## أنوار سيحام

# <u> Zuna uni punju</u> خطوة بخطوة .. معًا نحو الإحترافه

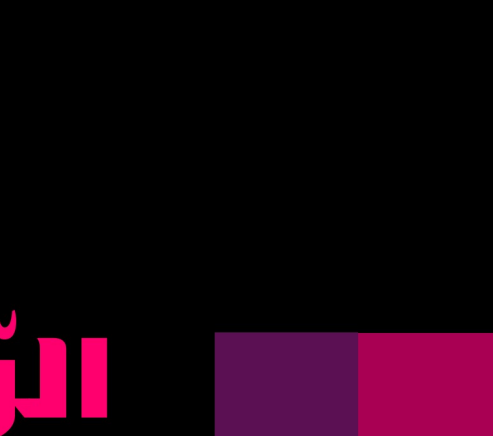

tive reat 01 I S COMMONS DEED يقدم هذا الكتاب تحت رخصة الإبداع العامّة. بامكانك : - نسخ الكتاب، وعرضه، وتوزيعه، وعمل نسخ مبنية ومشتقه عليه. تجت الشروط التنالية: النسبة: يجب عليك أن تنسب الكتاب بصفته الخاصة إلى المؤلف أو الهرخص. **غير تجاري: لا** يمكن استخدام هذا الكتاب لأغراض تجارية. ا**نشر بالعثل:** إذا غيرت في الكتاب أو حولته أو بنيت عليه ، يجب عليك<br>- نشر العمل النهائي بنفس الرخصة التي حصلت عليها بهذا الكتاب. - لإعادة الاستخدام أو التوزيع يجب عليك التأكد من توضيح شروط رخصة الستخدام للخرين - أي من هذه الشروط يمكن أن لا يُعمل بها إذا حصلت على ترخيص من صاحب  $3.511$ 

بسم الله الرحمن الرحيم

إذا رغبت في استغلال هذا العمل لغرض تجاري أو نشر في مجلة أو في وسائل نشر تجارية، فيرجى الاتصال على البريد التالي: an.sidam@gmail.com

**تحذير:** بالرغم أننا راعينا جودة ودقة المواد المعروضة في هذا العمل، إل أننا ل نستطيع ضمان دقتها الكاملة، وسيتم تقديم جميع هذه المواد دون أي شكل من أشكال الضمان الشاملة.

- إلى والدي العزيزين رمزي العطاء.. أنا مدينة لكما بكل شيئ بعد الله سبحانه في هذا العالم - إلى مجتمع لينوكس العربي الذي كان بمثابة المنزل الذي احتضنني وساندني لخراج هذا العمل إليكم - إلى مطوري ومستخدمي برنامج الجمب في كل مكان - إلى الخ أحمد عبد الرحمن الذي فتح لي أبواب المساهمة في هذا المشروع ولم يبخل بتقديم النصح والمشورة في وقت الحاجة - إلى أختي التي لم تلدها أمي، جليلة، والتي ساعدتني في فقرة مشروع الرسم - إلى الخ فهد السعيدي صاحب فكرة مشروع إخراج كتاب الجمب - إلى كل من ساهم في إخراج هذا العمل إلى النور ولم أذكره

 **أشكركم جميعًا ..**

الفهرست

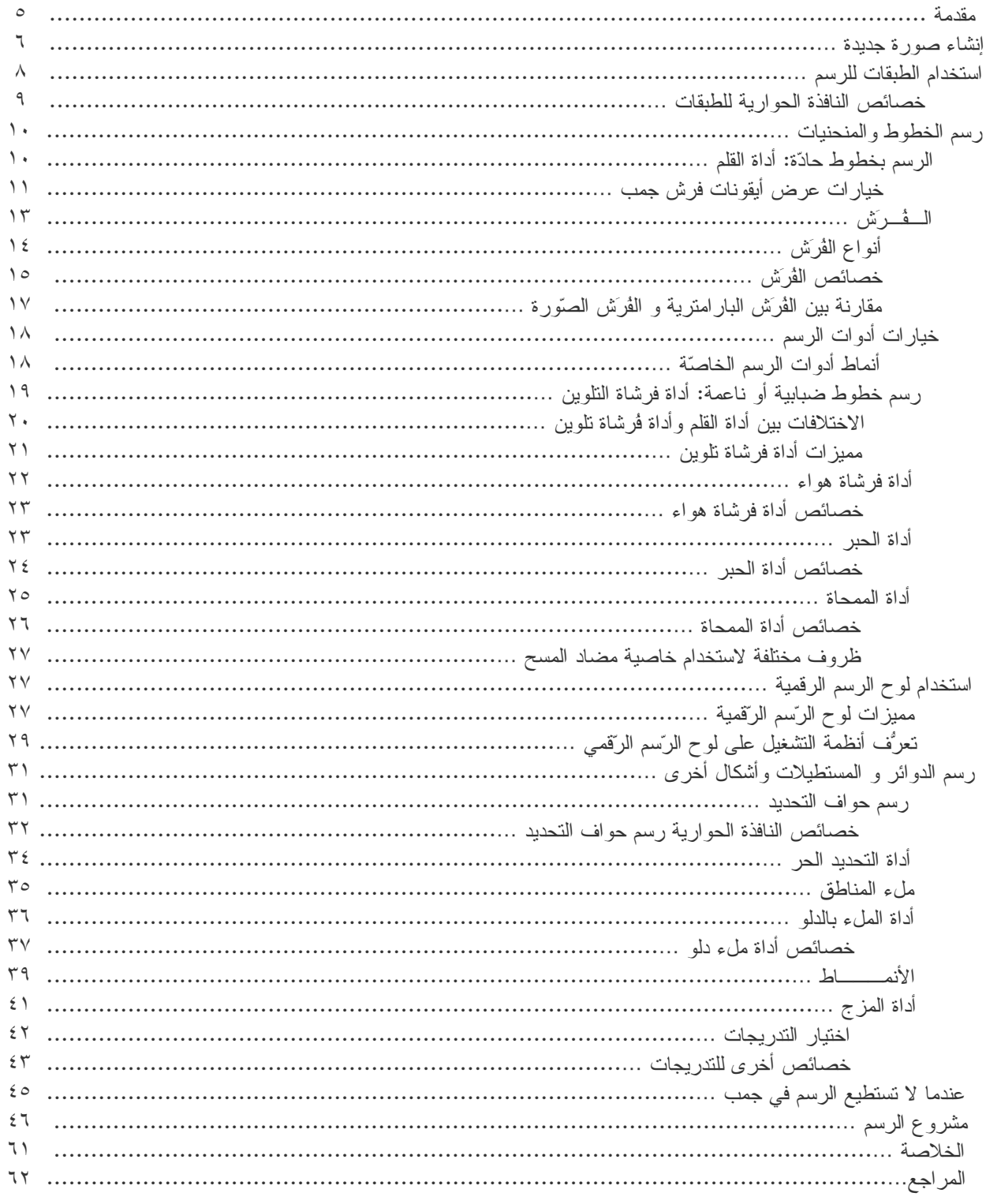

مقدمة

 أهلًا بكم في عالم جمب الساحر، أحد البرامج الحرّة والمفتوحة المصدر. بحثت عند أول انطلقي في المصادر المفتوحة، عن برنامج للتصميم يقارب أو يفوق برنامج أدوبي فتوشوب قوّة. فجمب أحد البرامج الحرّة مفتوحة المصدر بالغة القوة والمرونة. وهو يستطيع مساعدتك في إخراج التصاميم، وتنقية الصور الفوتوغرافية، كما يوفر جميع الدوات والخصائص اللزمة للرسم الرقمي على الحاسوب؛ كما لو كنت ترسم بأدوات رسم حقيقية، وكل ما يتعلق بإخراج التصاميم النقطية ثنائية البعاد.

 استندت في إخراج هذا العمل على كتاب يدعى Professional to Novice From GIMP Beginning للمؤلفة Peck Akkana، وقد كان الكتاب يعتمد في شرحه على نسخة جمب السابقة .2.4 فقمتُ بتطوير الكتاب وإعادة إخراجه بما يتلءم مع التطورات الجديدة للبرنامج، وبما يتناسب مع المستخدمين العرب. فلقد استخدمتُ الواجهة العربية في جميع شروحات الكتاب، ولم أتطرق إلى استخدام المصطلحات النكليزية -إل عند الضرورة- لدعم أكبر للغتنا العربية.

 وهذا الكتاب يشرح طريقة استخدام أدوات الرّسم في جمب بطريقة سهلة وبسيطة ليتناسب مع المبتدئين والمحترفين على حد سواء، والذي سيتبعه -بإذن الله- كتاب آخر عن الرّسم المتقدّم في جمب.

 وتستطيع من خلل هذا الكتاب أن تضع أولى خطواتك للطريق في احتراف الرّسم الرّقمي في جمب. لكن هذا ل يعني أن تقتصر على شروحات هذا الكتاب فقط، فيجب عليك أن تبحث في الدوات وتجرب وتتدرب، وتطلع على أعمال محترفي الرّسم الرقمي في كل مكان، وتحاكيهم حتى تكتسب من خبراتهم وتطور من مهار اتك، وبإذن الله ستصل إلى مبتغاك ..

 هذا وأسأل المولى -عز وجل- أن نكون قد وفّقنا للمساهمة ولو بنزر يسير في إثراء المواد العلمية باللغة العربية.

**أنوار سـيدام** السبت – 20 محرّم 1430هـ

## **إنشاء صورة جديدة**

 معظم مشاريع الرسم تبدأ بصفحة بيضاء فارغة في نافذة جديدة. أنشئ واحدة باستخدام ملف >جديد، واختصارًا اضغط من لوحة المفاتيح على زري N+Ctrl واختر حجما مناسبا للصورة. المقاسات التي اخترتها ستظهر في نافذة جديدة.

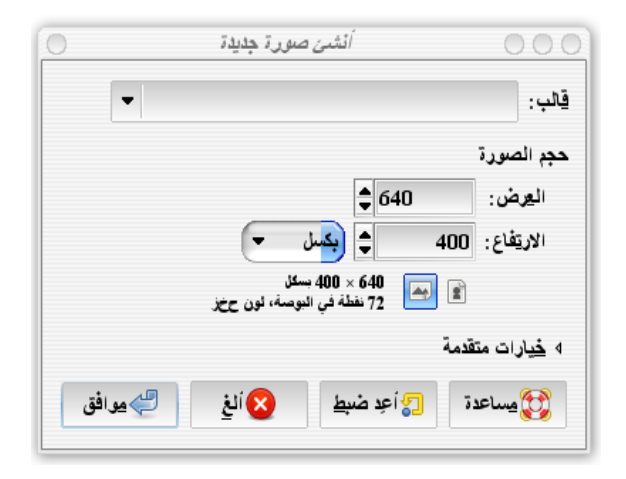

 إن أردت ممارسة الرسم التّقني على الحاسوب فمن الفضل وضع القيم على ما يناسب الشاشة. في كثير من الحيان استخدم 800×.600

وبالنسبة للمشاريع في العالم الحقيقي فقد تحتاج لستخدام حجما أكبر من ذلك لتعطي دقّة عالية عند الطباعة أو لتتضمن التفاصيل بشكل جيد. خيار القالب في القائمة المنسدلة أعلى النافذة الحوارية أنشئ صورة جديدة تعطيك مقاسات جاهزة لورقة العمل.

تحذير !

 في تفضيلت الصورة الفتراضية يمكنك تحديد حجم الصورة، ومع ذلك فإن الصورة الجديدة في المربع الحواري قد ل تظهر دائما بهذا الحجم، وقد تعطيك أبعاد آخر صورة قمت بعملها. وللعودة للحجم الفتراضي، اضغط على "إعادة ضبط".

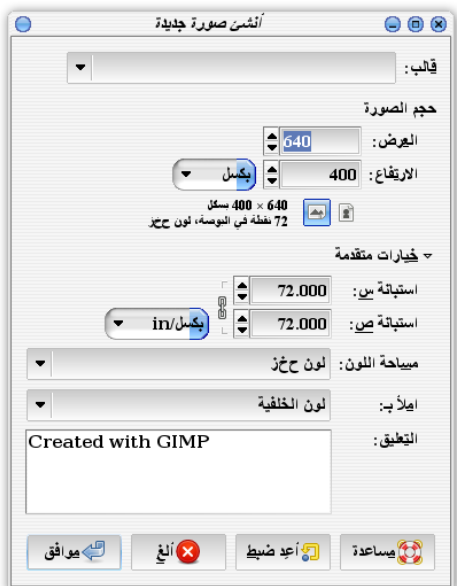

 عند توسيع تبويب الخيارات المتقدمة في النافذة الحوارية لنشاء صورة الجديدة كما في الصورة أعله ستظهر لك خيارات إضافية مثل:

- الستبانة
- مساحة اللون ( لون ح خ ز تدرج رمادي)
	- اللوان لصنع صورة جديدة (امل بـ )

افتراضيا سيقوم الجمب بملء الصورة الجديدة حسب لون الخلفية النّشط .

 للبداية من المحتمل أنك تريد خلفية بيضاء، يمكنك ذلك بكل سهولة باختيار اللون البيض من القائمة المنسدلة (امل بـ).

وإن كنت ترغب باستخدام لوناً آخر استخدم أيقونة (لوني المقدمة والخلفية الافتراضيين  $|\ddag\rangle$  من صندوق الدوات.

 كما يمكنك عمل صورة جديدة شفّافة. من الممكن أن تكون مفيدة إن كنت تريد صنع أيقونة لصفحة الويب مثلً أو صورة أردت إلصاقها على صورة أخرى فيما بعد. لكنه في الغالب هذا الخيار يصرف النظر عنه. فإن كنت قد تعلمت الرسم التقني من قبل، فإنه من السهل الرسم على طبقة (شفافية) فوق الخلفية، ومن ثم إغلق الخلفية قبل حفظ الملف. سترى كيف أن ذلك يساعد في مشاريع الرسم في نهاية هذا الفصل. النافذة الحوارية *أنشئ صورة* جديدة تحتوي على خيار أ آخر وهو مساحة للتعليق، افتر اضياً ستجد أنه مكتوب GIMP with Created. يمكنك استخدام هذه المساحة لكتابة اسمك أو حقوق التأليف والنشر أو معلومات عن الصورة أو كيفية إنشائها. أو بالطبع يمكنك تركها فارغة.

 **ملحظة !** ل يمكن لجميع الصور أن تحتوي على تعليق، لكن معظم أشهر الصيغ مثل JPEG وPNG وGIF تحتوي عليها.

## **استخدام الطبقات للرسم**

 القاعدة الولى للرسم هي: استخدم طبقة جديدة أنشئ صورة جديدة بخلفية نظيفة. كيف يمكنك إضافة طبقة أخرى؟ وماذا لو أردت تغيير لون الخلفية فيما بعد ؟ أو صنع خلفية شفّافة؟ أو إذا كنت ترغب في نقل جزء من الصورة في مكان مختلف؟ وماذا لو أردت تكرار صورة كنتَ قد رسمتها من قبل؟ هل يمكنك وضع صورتان غير متشابهتان في نفس الخلفية ؟

 بالتأكيد، إنه لمن الممكن عمل كل هذه التغيرات في الجمب فيما بعد، لكنها ستطلب المزيد من العمل في البداية.

 لست بحاجة لعمل طبقة جديدة لكل خط ترسمه. لكن حاول التفكير قليلً في فيما تريد رسمه. فلنفترض أنك تريد رسم منظر طبيعي .. الخلفية في طبقة، والعشب في طبقة أخرى والشجار في ثالثة والسماء في طبقة رابعة.

 إذا أول خطوة هي عمل طبقة جديدة فارغة. للقيام بذلك اذهب لقائمة الوامر (طبقة > طبقة جديدة). ويمكنك فعل ذلك أيضا من المربع الحواري الطبقات، واضغط على أيقونة الطبقة جديدة في أسفل اليمين.

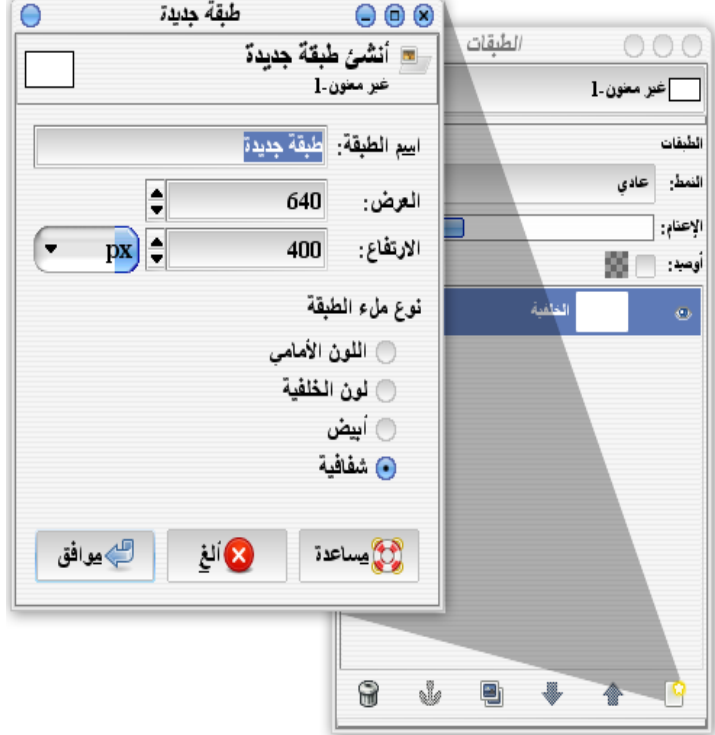

#### خصائص النافذة الحوارية للطبقات

- حقل "اسم الطبقة" يتح لك اختيار اسم خاص لهذه الطبقة. وإن لم تريد تسميتها أو ليس لديك اسم محدد لها فجمب سيتكلف بهذا عنك، سيكون اسمها افتراضيًا (طبقة جديدة). ولكن حسن اختيار اسم الطبقة سيساعدك للوصول إليها بشكل أسهل وتذكر محتوياتها بشكل أفضل. سيظهر السم في المربع الحواري للطبقات. طبقة اسمها "عشب" أو "سماء" فيمكنني أن أخبرك على الفور عن ما بداخلها.
- "العرض" و "الرتفاع" الفتراضي لحجم الصورة غالبا يكون ملئمًا. إن كنت تعلم أنك ل تحتاج طبقة كبيرة جدا، فتستطيع تحيد حجم أصغر .
- الحقل "نوع ملء الطبقة" يسمح لك بتحديد ما إذا كانت شفّافة أو ل (تشبه تقريبا "امل بـ" في المربع الحواري "أنشئ صورة جديدة"). افتراضيا ستكون على (شفافية).

 عند الضغط على زر موافق ستنشأ طبقة جديدة وستضاف الطبقة إلى النافذة الحوارية للطبقات. إن أردت تحريكها لأعلى أو لأسفل مجموعة الطبقات، فاستخدم زر الأسهم أعلى وأسفل من لوحة المفاتيح أو جرّها لأعلى وأسفل بواسطة الفأرة. عند إضافة طبقة جديدة إضافية ستصبح افتر اضباً هي الطبقة النشطة.

## **رسم الخطوط والمنحنيات**

 هل أنت على استعداد للرسم؟ إذا قم باختيار لونٍ جيد (استخدم أيقونة اللون المامي ) أو دعها سواد كما هي.

جمب يحتوي على أربعة أدوات لرسم الخطوط والمنحنيات الحرة. سنبدأ بأبسط أداة .. وهي أداة القلم.

#### **الرّسم بخطوط حادة: أداة القلم**

 أداة (القلم ) تتيح لك الرسم بخطوط حادّة. قم باختيارها من صندوق الدوات، ثم قم برسم بعض الخربشة بسحب الأداة على الصورة لترى كيفيّة عملها. أداة *القلم* ستترك أثر أ لأي منطقة تتحرك فيها على الصورة ما دمت ضاغطا على زر الفأرة اليسر.

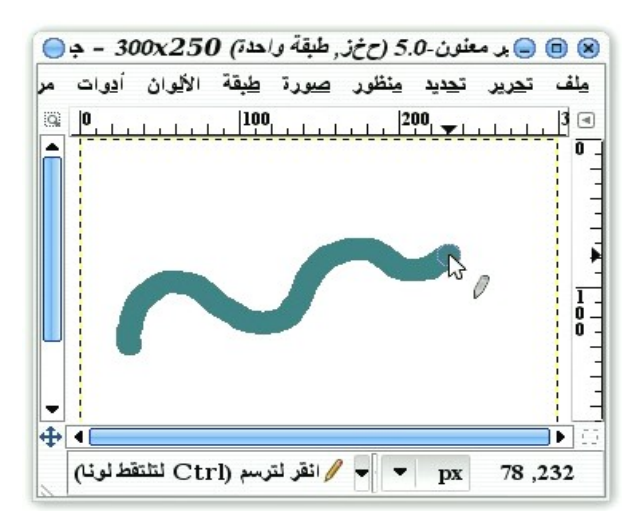

لاحظ مؤشر الفأرة في الصورة أعلاه. بالإضافة إلى السهم العادي وأيقونة القلم التي تخبرك بالأداة التي اخترتها، هناك دائرة حول طرف السهم. وهي تبين لك حجم الفرشاة الحاليّة. حسنا، القلم عادة يكون نقطة، وليس فرشاة. لكن هذا هو قلم جمب الرائع (انظر للشريط الجانبي "خيارات عرض أيقونات فرش جمب" لمزيد من المعلومات).

 من السهل رسم خطوط مستقيمة بأي من أدوات رسم الخطوط. اضغط مرة واحدة في أي مكان تريد أن ينتهي الخط فيه -ستظهر دائرة هناك- ثم تحرك -بدون الضغط على زر الفأرة أثناء التحريك- إلى المكان الذي تريد أن ينتهي عنده الخط، ثم اضغط على زر shift -سيظهر لك خط رفيع بين المكان الذي وضعت فيه الفأرة والنقطة التي رسمتها- اختر نقطة النهاية، وإن كنت راضيا عن الخط فانقر على زر الفأرة.

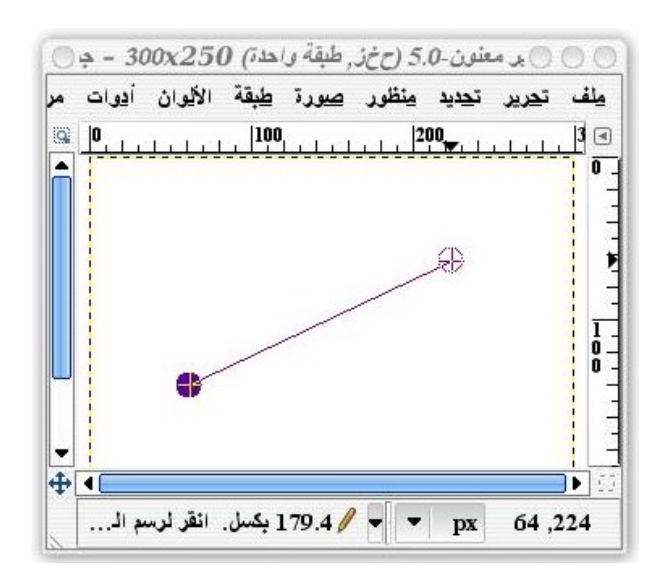

## **خيارات عرض أيقونات فرش جمب**

 يمكنك إيقاف جمب عن عرض حجم الفرشاة في المؤشر بإغلقها من ( تفضيلت > نوافذ الصورة > أظهر حدود الفرشاة الخارجية ).

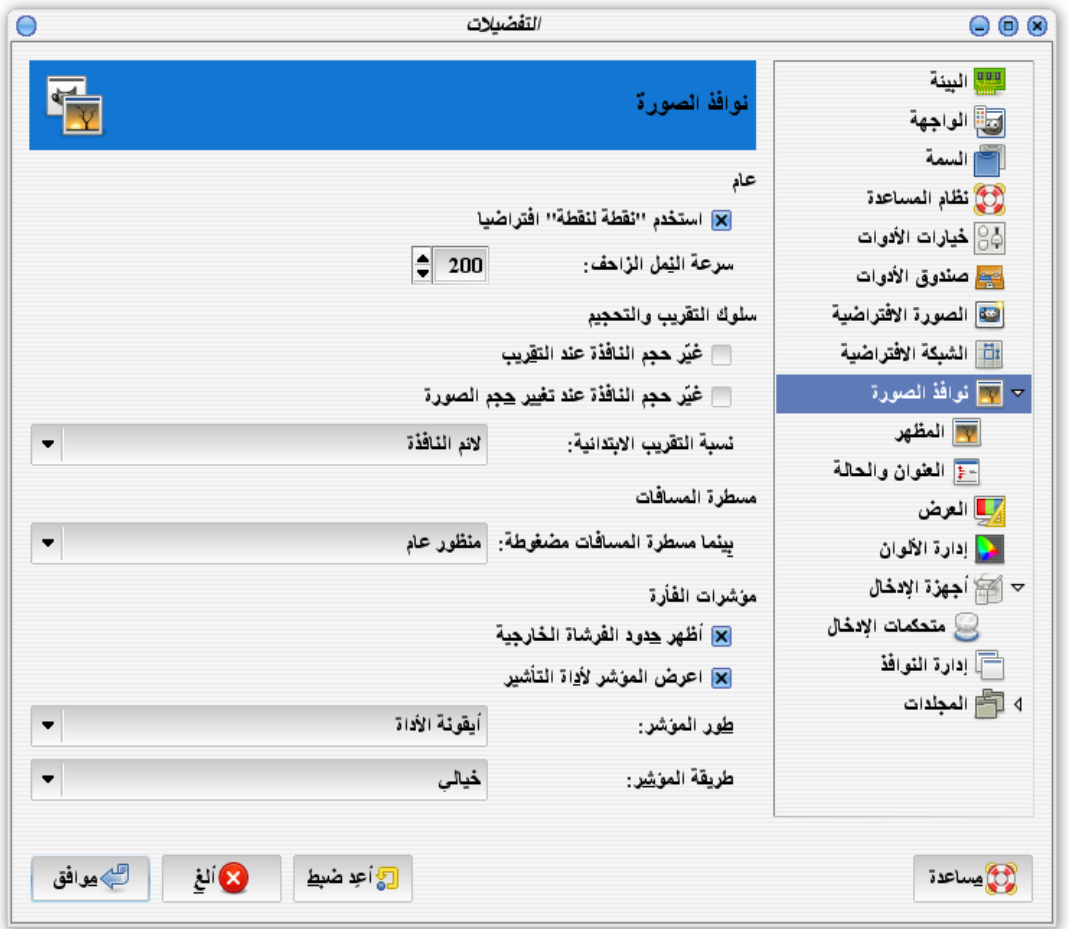

 هذه الميزة مفيدة جدا لمعظم الناس، ماعدا أصحاب الجهزة البطيئة للغاية. من المحتمل أنهم سيقومون بالغائها. ستجد أيضاً خيار (*اعرض المؤشر لأداة التأشير*) ستغلق أيقونة القلم والسهم وستظهر فقط حدود الفرشاة.

 بالنيابة عن إغلق حدود الفرشاة، قم بإغلق (المؤشر لداة التأشير) وغير (طور المؤشر) من أيقونة الداة إلى أيقونة الداة مع شعرة متقاطعة أو شعرة متقاطعة فقط. ربما هذا سيعطي وضع مماثل وأكثر دقّة. يمكنك أيضا تغيير طريقة المؤشر إلى "أبيض وأسود" بدلً من "خيالي" والتي قد تساعد قليلً على أداة الجهزة البطيئة جدا.

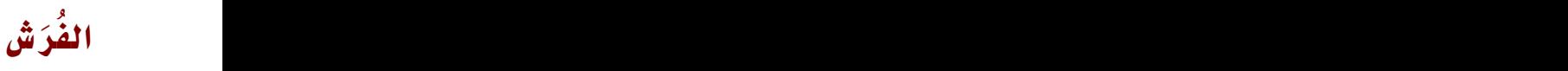

 نستطيع في جمب تغيير الفرشاة التي سنرسم بها بأي من أدوات الرسم في جمب إلى أخرى ذات حجم وحدّة مختلفين.

هناك طريقتان لتغيير الفرشاة، يمكنك ذلك إمّا بالضغط في النافذة الحوارية *لخيارات الأدوات* على

القائمة المنسدلة *الفرشاة*. أو بالضغط على أيقونة (الفرشاة النّشطة إلى) في صندوق الأدوات بالقرب من أيقونة (لوني المقدّمة والخلفية الفتراضيين ).

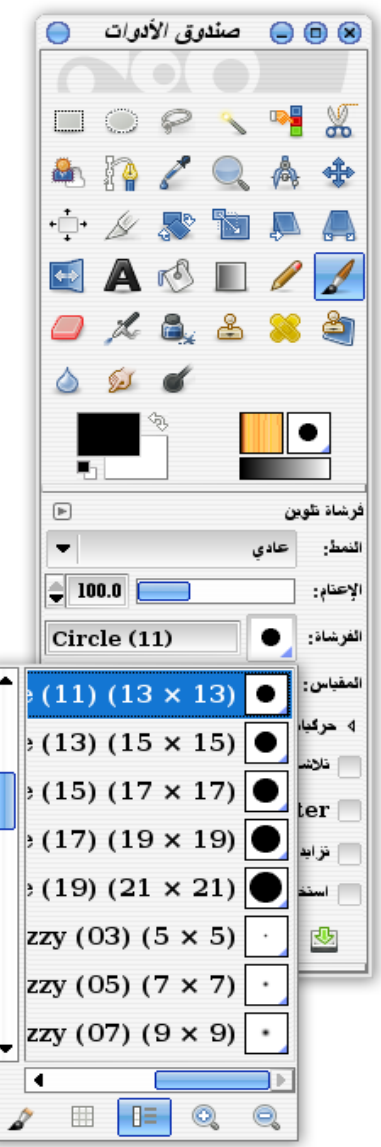

 انقر على الفرشاة التي ترغب بها إما من القائمة المنسدلة الفرشاة أو من النافذة الحوارية الفُرش. يمكنك أن تجرب إحدى الفرش وترسم بها. ويمكنك التراجع إن لم تعجبك و تجرب فرشاة أخرى.  **نصيحة !** يمكنك الوصول إلى الفرش أيضا من شريط الوامر أعلى نافذة مساحة العمل من ( نوافذ > الحوارات القابلة للترصيف > الفرش ).

**أنواع الفُرَش**

 تبدو الفُرَش في مظهرها كصور صغير جدًا. عندما تستخدم أحد أدوات الرسم مثل أداة القلم وسحبت الفرشاة على ورقة العمل فإن تأثيرها يظهر كما لو أنك غمست صورة الفرشاة في حبر ومن ثم سحبتها عبر الشاشة.

 بالضافة إلى شكل الفرشاة الفتراضية الدائرة العادية ذات الحواف الحادة، هناك فرش ذات حواف ضبابية. أداة (القلم /) من النوع الذي يهمل الحواف الضبابية، سوف أتحدث عن كيفية استخدام هذه الفرش لحقًا.

 بعض الفرش تشبه الشرائح المائلة، وهي غير متناسقة، وتنتج أنماطا مختلفة تعتمد على التجاه الذي تسحبها إليه. (تستطيع استخدام هذه التأثيرات لخط اليد، كما لو أنك تستخدم ريشة قلم عادي).

 وبعض الفرش في الحقيقة مصنوعة من صور رسومية. ولماذا قد نحتاج الفرشاة الرّسومية؟ لنها تغيرات كأنك تسحبها عبر الشاشة، ستحصل على خط مختلف أو عشوائي. مثال على ذلك فرشاة Vine كما في الصورة الموضّحة في السفل.

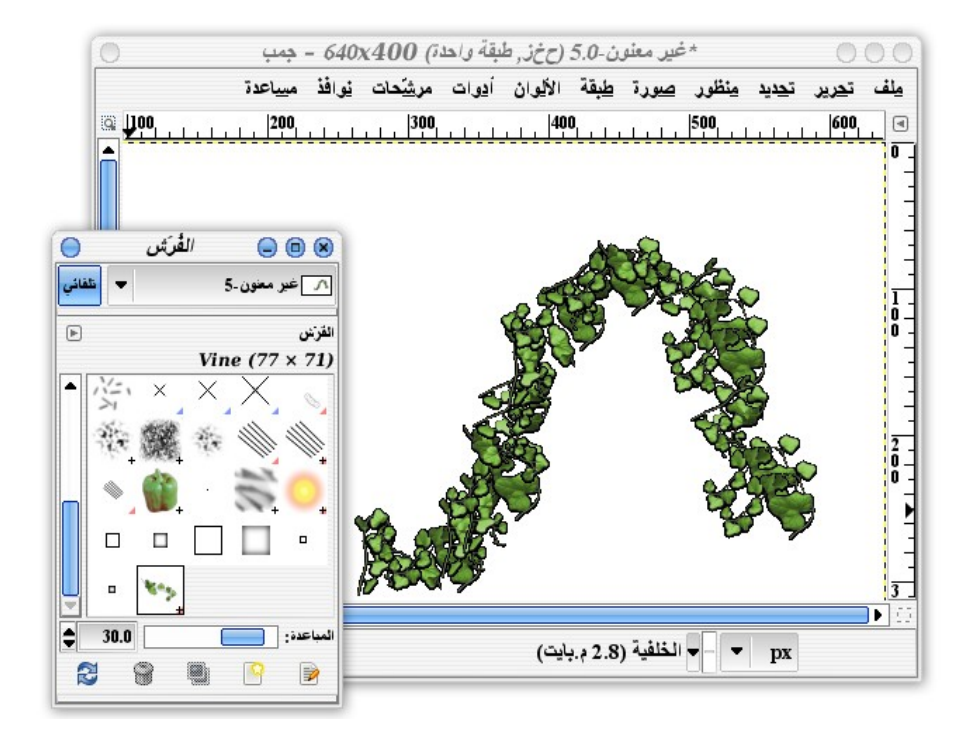

#### **ملحظة !**

 تبدو بعض الفرش ملونة، وفرشاة vine أحد تلك الفرش الغريبة فهي ثابتة اللون ول تستخدم لون الخلفية والمقدمة في صندوق الدوات.

#### **خصائص الفُرَش**

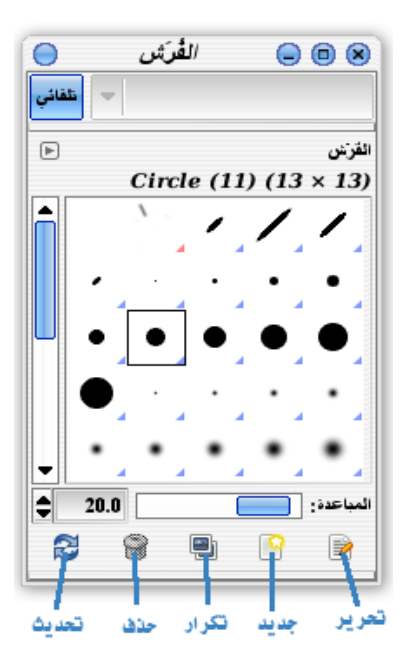

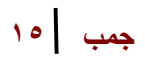

النّافذة الحوارية *الفرش ب*ها القليل من الخيار ات. ستجد أسفل النّافذة شريط التمرير (مباعدة) والذي يجعل نمط الفرشاة أكثر تباعدا وانتشارًا عند استخدامها. يمكنك تجربة فرشاة Vine لترى تأثير المباعدة، ويمكنك استخدامها مع الفرش غير الرّسومية أيضًا.

معظم اليقونات أسفل النافذة الحوارية الفُرَش تساعدك في تغيير الفُرَش أو إضافة فُرشاة جديدة.

- **حرّر الفرشاة:** تقوم بعرض نافذة تحرير الفرشاة. خيارات الفرش النّشطة في النافذة الحوارية تبدو رمادية اللون ول يمكنك تحريرها، لنها للقراءة فقط.
- **افتح الفُرشاة كصورة:** لقد أضيف هذا الخيار منذ صدور جمب .2.4 وهي تمكنك من تحرير فُرش جمب والتعديل عليها بفتح الفُرشاة كصورة، ومن ثم حفظها بصيغة ".gbr "لفُرَش جمب، أو بصيغة ".gih "مع فُرَش جمب الرّسوميّة.

في الواقع، تستطيع في فرش جمب الرّسوميّة مشاهدة جميع شرائح الصورة كطبقات، كما في فرشاة sparks، سنتحدث عن الفُرش الرّسوميّة بالتفصيل في فصل آخر.

• **فرشاة جديدة:** ستُفتح لك نافذة محرّر الفُرَش والتي تستطيع منها تغيير قيم الفُرَش -كما في الصّورة بالسفل،- كما يمكنك تحديد شكل وحجم وصلبة وأي شيئ يتعلق بقيم الفُرَش . الحقل في أعلى نافذة محرر الفُرَش يتيح لك حفظ الفُرشاة بالسم الذي تختاره. فرشاتك الجديدة ستظهر في قائمة الفُرَش في كل مرة تفتح فيها الجمب ما لم تقم بحذفها.

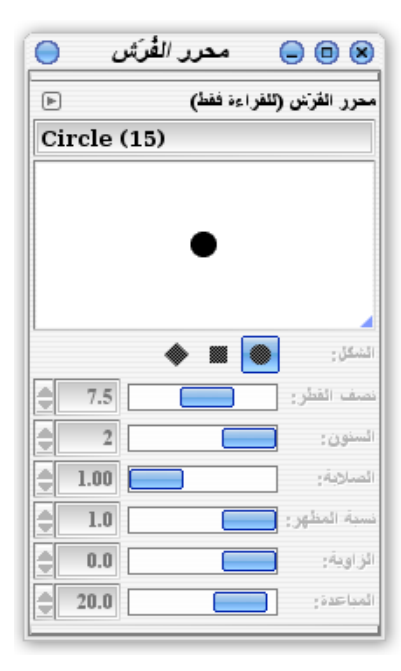

#### **ملحظة !**

عندما تحفظ قيم الفرشاة، ستظهر الفرشاة بامتداد .vbr في مجلد الفرش في جمب.

- **كرر الفرشاة:** وهو يقوم بعمل نسخة من الفرشاة، حيث يمكنك عمل تغييرات عليها، ومن ثم حفظها كفرشاة جديدة.
- **احذف الفرشاة:** لن تستطيع حذف أي من الفُرَش الموجودة مع جمب، فقط يمكنك حذف الفُرَش التي قمت بها أو أضفتها لقائمة الفُرَش.
- **حدّث الفُرَش:** يقوم بتحديث قائمة الفُرَش، لترى ما إذا كنتَ قد أضفتَ فرشاة جديدة أثناء عملك على الجمب.

**مقارنة بين الفُرَش البارامترية و الفُرَش الصّورة**

 معظم الفُرَش عبارة عن صورة. لكن الفُرَش التي نقوم بإنشائها من النّافذة الحواريّة للفُرَش من خيار تحرير أو فرشاة جديدة تكون ذا نوع مختلف، تدعى الفُرَش البارامترية -أي الفرشاة متغيّرة القيم.-

#### **حيث يمكنك في الفُرَش البارامترية** :

- اختيار بعض الشكال البسيطة: (دائرة، مربّع، معيّن).
	- تحديد الحجم: من نصف القطر
- الصلبة: أي إن كانت الفُرشاة ضبابية الحواف أم ل.
	- نسبة المظهر: لتحديد طول وسُمك الفُرشاة.
		- الزاوية: والتي تقوم بتدوير الفُرشاة.
- المباعدة: وهي تقوم بتحديد نقطة التباعد في الفُرشاة أثناء الرسم بها، أو بمعنى آخر المسافة بين نهايتي صور الفُرشاة والتي تجعلها كخط مستمر أثناء الرّسم أو نقاط منفصلة.

 وبما أن هناك اختلفات بين الفرشاة الصّورة و الفرشاة البارامترية، فهذا يعني أنه ل يمكنك تغيير أحدهما إلى النّوع الخر.  فعندما ل تستطيع الضغط على خيار "تحرير الفرشاة" على الفرشاة الصورة، فهذا يعني أنّك ل تستطيع الضغط على خيار "افتح الفُرشاة كصورة" على الفُرشاة البارامترية.

 لن تحتاج إلى حفظ نوعيّة كل فُرشاة من قائمة الفُرش. ففي جمب عندما تتحول اليقونات في أسفل النافذة الحوارية للفُرَش إلى اللون الرمادي ذلك يعني أنه ل يمكنك تغيير قيم الفُرشاة الحاليّة.

 في النافذة الحوارية للفُرَش، ستجد في كل فُرشاة بارامترية زاوية زرقاء في أسفل اليمين، أما الفُرشاة الرّسومية فستجد لونها أحمر.

## **خيارات أدوات الرسم**

 كل أدوات من أدوات الرّسم في جمب لها نفس الخيارات. وهنالك أساسيات مشتركة بين جميع الدوات وتشمل التالي:

- **العتام:** وهي تجعل الفرشاة أكثر شفافية. ولها نسبة تبدأ من الصفر إلى 100
- **النمط :** تعطي نفس قائمة النماط في النافذة الحوارية "الطبقات" (سنشرحها في فصول لحقة)، بالضافة إلى بعض الخصائص (انظر إلى أسفل "أنماط أدوات الرسم الخاصّة).
	- **التلشي**: تقوم بتبهيت الفُرشاة تدريجيا أثناء الرسم.
- **تزايدي:** ل يحدث أي تغير إل إذا كانت نسبة "العتام" أقل من .%100 استخدمها بدون "المباعدة"، أو ارسم فوق خطوط أخرى سابقة، ذلك سيجعل الخطوط غامقة "أقل شفافية"
	- **استخدم اللون من التدريج:** استخدم التدريج بدلً من استخدام (لوني المقدمة والخلفية الفتراضيين). اضغط على "تدريج" في صندوق الدوات لترى أشكالً أخرى للتدريجات. سوف نتعرف على التدريجات أكثر فيما بعد.

#### **أنماط أدوات الرسم الخاصّة:**

 بالضافة إلى النمط الطبقة العادية (والتي سنشرحها في فصول لحقة)، فإن أدوات الرسم تعطي 3 أنماط أخرى خاصّة بها، كما في الصورة في السفل.

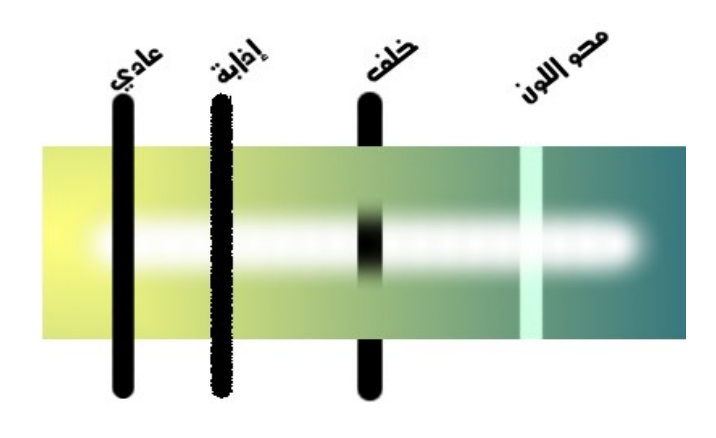

- **إذابة:** تضيف عشوائية للرسم. حيث تظهر نقش نقطي عشوائي حول الفرشاة. ("إذابة" توجد أيضًا في أنماط الطبقات، لكنّها تكون غالبا أكثر فائدة للرسم.)
	- **خلف:** عند استخدامها، سترسم الخطوط خلف أي شيئ موجود سابقا على الطبقة. وهي تعمل فقط عندما ترسم على طبقة بها أجزاء شفّافة. (لن تكون قادرا على رؤية أي شيئ خلف الخلفية الغير شفّافة).
- **محو اللون:** ستجدها تقوم بمسح لون المقدمة وتستبدلها بلون شفاف. هذا الختيار ل يقوم بمسح جميع اللوان؛ فقط لون المقدّمة. بالطبع هذا النمط مثل نمط "خلفية"، فهو ل يعمل إل على طبقة شفافة. في الصّورة أعله، سترى أن لون المقدمة ل يظهر أي تأثير للون المقدّمة السود،

## **رسم خطوط ضبابية أو ناعمة: أداة فرشاة التلوين**

 أداة (القلم )، جيّدة عند استخدام فُرشاة ذات حواف حادّة. لكن ماذا لو كنتَ تريد استخدام فرشاة ضبابية الحواف ؟

في هذه الحالة استخدم أداة (فرشاة تلوين ).

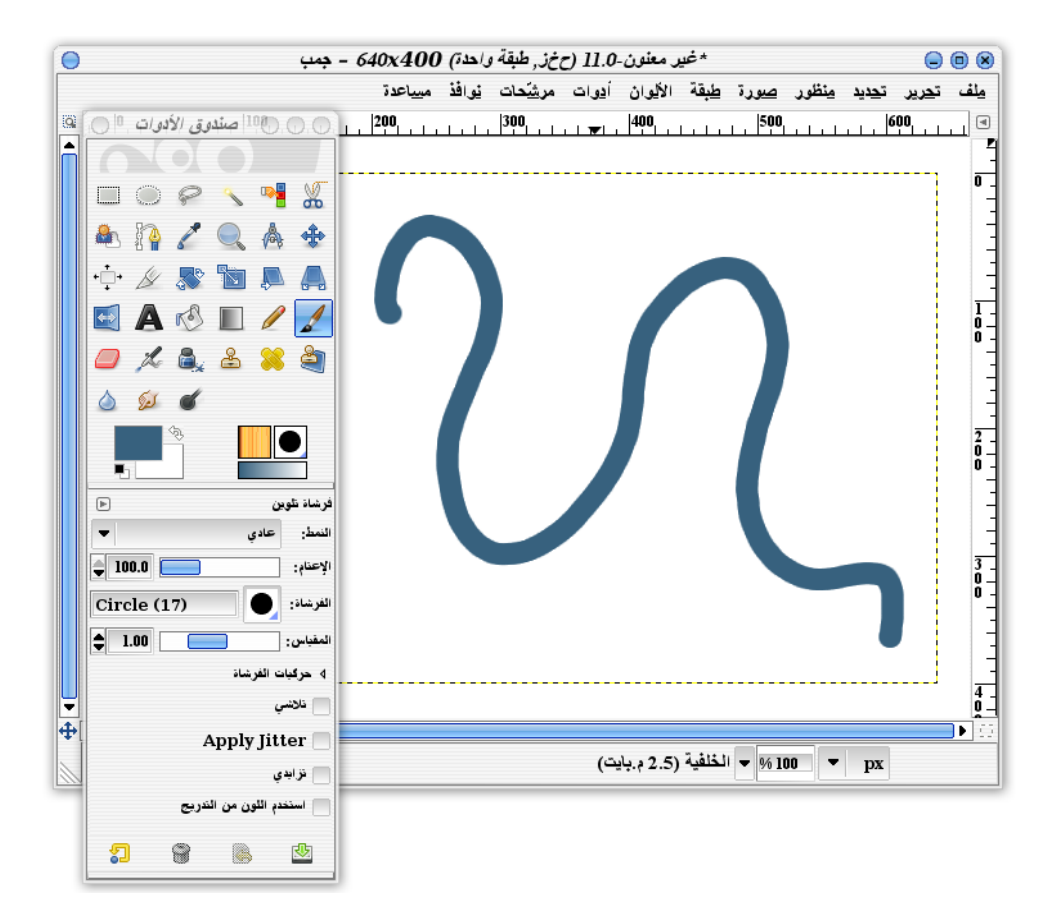

 أداة فُرشاة تلوين تختلف عن أداة القلم من ناحيتين مهمتين. الولى في أنه يمكنك استخدام الفرش ذات الحواف الضبابية. والثانية في أنه يمكنك استخدام الفرش ذات الحواف الحادة أيضًا، ولكن طريقة استخدامها تختلف عن أداة القلم.

#### **الختلفات بين أداة القلم وأداة فُرشاة تلوين**

الصورة في الأسفل، توضّح بعض الاختلافات لأداتي الرّسم. في الشكل (أ)، تجد أننا استخدمنا في كلًا من الداتين فرشاة كبيرة ذات حواف حادّة. النتيجتان تبدوان متشابهتين إل لو شاهدّتها عن قُرب.

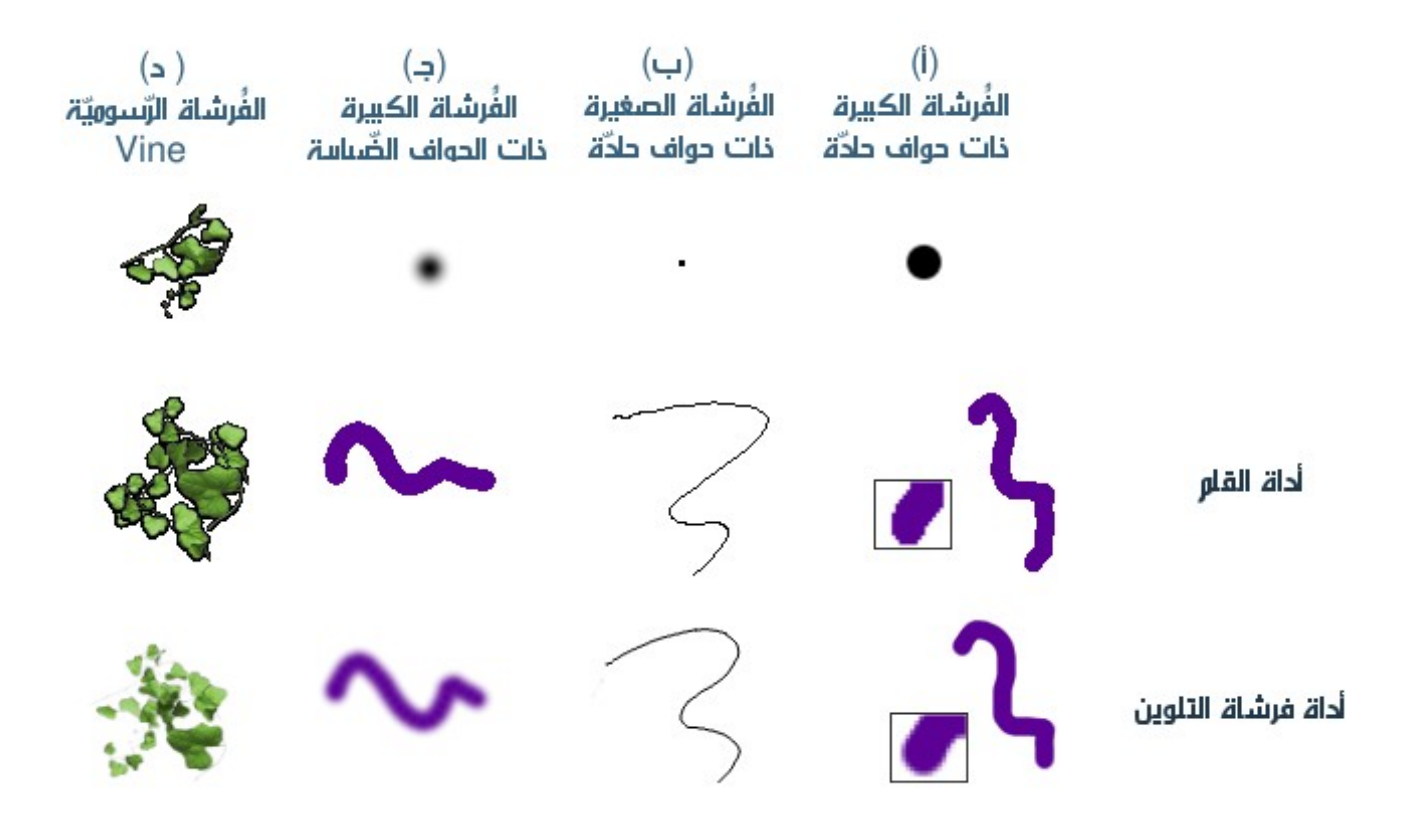

#### **مميزات أداة فرشاة تلوين**

 أداة ( فرشاة تلوين ) تستخدم تقنية "تحسين الحواف" antialiasing على حواف أقطار الخطوط، فالبكسلت على الحواف تصبح نصف شفافة، أو تمزج مع لون الخلفية، وبهذا تبدو للعين كخطوط ناعمة. أمّا ( أداة القلم ) ل تستخدم تقنية "تحسين الحواف"، ولذلك تبدو حوافها خشنة أو مُسنّنة.

 إذا لماذا سأحتاج إلى استخدام أداة القلم ؟ انظر إلى الشكل السابق لتعرف أحد السباب. "تحسين الحواف" على الخطوط الرفيعة سيجعلها باهتة.

 خط فرشاة تلوين أسفل الشكل (ب) رسمت بنفس اللون المستخدم في أداة القلم. نلاحظ أن خط أداة القلم حاد وأسود وبارز بالمقارنة مع الخط الرمادي والضبابي لأداة *فرشاة تلوين*. لرسم خطوط صغير جيدة، فاستخدامنا *لأداة القلم* سيكون أفضل غالبًا.

والسبب الخر هو الصور المفهرسة. فهي تأخذ ألوانا أكثر عند رسم خطوط محسنة الحواف. هذا يعني أن

الحجم النهائي للملف سيكون حجمه اكبر، وهذا يعني أيضا أنه عند النتهاء من الصّورة قد ل تكون مفيدة لبعض الأمور، مثلًا عند طباعتها على التي شيرت أو بطاقات الأعمال، التي تتعامل مع ألوان ذات أعداد ثابتة الصغر.

 الشكل (ج) يظهر الداتين عند استخدام فرشاة ذات حواف ضبابية. من الواضح أن أداة فرشاة تلوين انتصرت هنا. أداة القلم تتجاهل الحواف الحادّة للفرشاة ويظهر الخط عريضًا و أكثر سمكا.

وفي الشكل (د) سترى كيف أن اختيار الأداة ستصنع فرقاً مع الفرش الرّسوميّة. *أداة القل*م ستظهر أوراق الكرمة عند استخدام فرشاة Vine محددة وأكثر تفصيلاً، وعند استخدام فرشاة التلوين ستتشئ تأثيراً رائعاً ناعم الحواف.

#### **أداة فرشاة هواء**

الجمب يقدم أكثر من أداتين لرسم الخطوط. أحد هذه الدوات الخرى هي أداة (فرشاة هواء ). والصّورة في السفل توَضح عمل أداة فرشاة هواء باستخدام فرشاة كبيرة ذات حواف حادة (في العلى)، و فرشاة ذات خط مائل (في السفل).

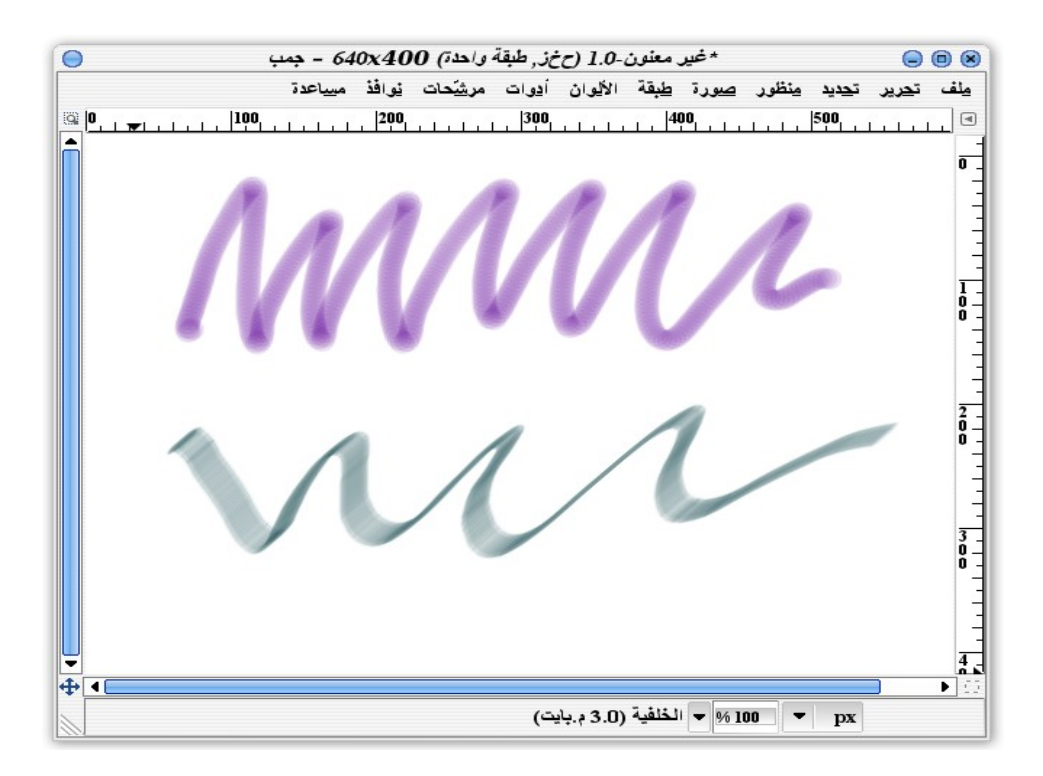

**جمب 22**

 عند استخدامك لداة فرشاة هواء، سترسم خطوطًا ذا حواف ضبابيّة، حتى لو استخدمت فرشاة ذات حواف حادّة.

 وهي أيضًا ذات حساسية في الرسم، حيث أنك كلّما أبطأت في سحبها على الصفحة ستحصل على خط أغمق، كما يحدث عندما تسخدم فرشاة هواء حقيقية. فكلّما استمريت بالضغط على زر الفأرة أثناء استخدام أداة فرشاة هواء فستحصل على على لون أكثر غمقا حتى يصبح غير شفاف. (هذا يعني أنه إن بقيت في مكان واحد باستخدام فرشاة ذات حواف حادة، ففي النهاية ستصبح حوافها حادة. وهذه هي طريقة رسم حواف غير ضبابية باستخدام فرشاة هواء).

بالرسم بأداة *فرشاة هواء* في جمب مع بعض الممارسة واللمسات الاحترافية، فستبدو مثل فرشاة هواء حقيقية !.

#### **خصائص أداة فرشاة هواء**

أضيف لداة فرشاة الهواء خاصيّتين إضافيتين عن المجموعة السابقة:

- **المعدّل:** يتحكم في حساسيّة أداة فرشاة هواء أثناء الحركة، وكيف تجعلها تصبح أغمق في وقت أقل.
	- **الضّغط:** تتحكم في درجة الغُمق. يمكنك أن تتصورها ككمية لون فرشاة هواء أثناء البخ.

## **أداة الحبر**

أداة (الحبر يها) هي أحد مجموعة أدوات الرسم الأساسيّة. وقد تكون من الأدوات المهمّة جدًا. فهي تضاهي الطراز القديم من أقلم الحبر ذات الريشة للكتابة.

 وليس باستطاعتك استخدام نوع واحد من ريشة أداة الحبر فحسب فهي تشبه الدوات الخرى في تغيير واختيار الفرش.

 أداة الحبر تستجيب لمدى سرعتك في الرسم، وتنشئ خطوطًا متفاوتة في السّمك مثل أقلم الحبر الحقيقيّة. احذر ! فقد تتلطخ رسمتك بالحبر إن لم تكن سريعا بما فيه الكفاية. لكنها تختلف عن أقلم الحبر الحقيقية في أنك ل تستطيع أن تضعها في جيب سترتك !

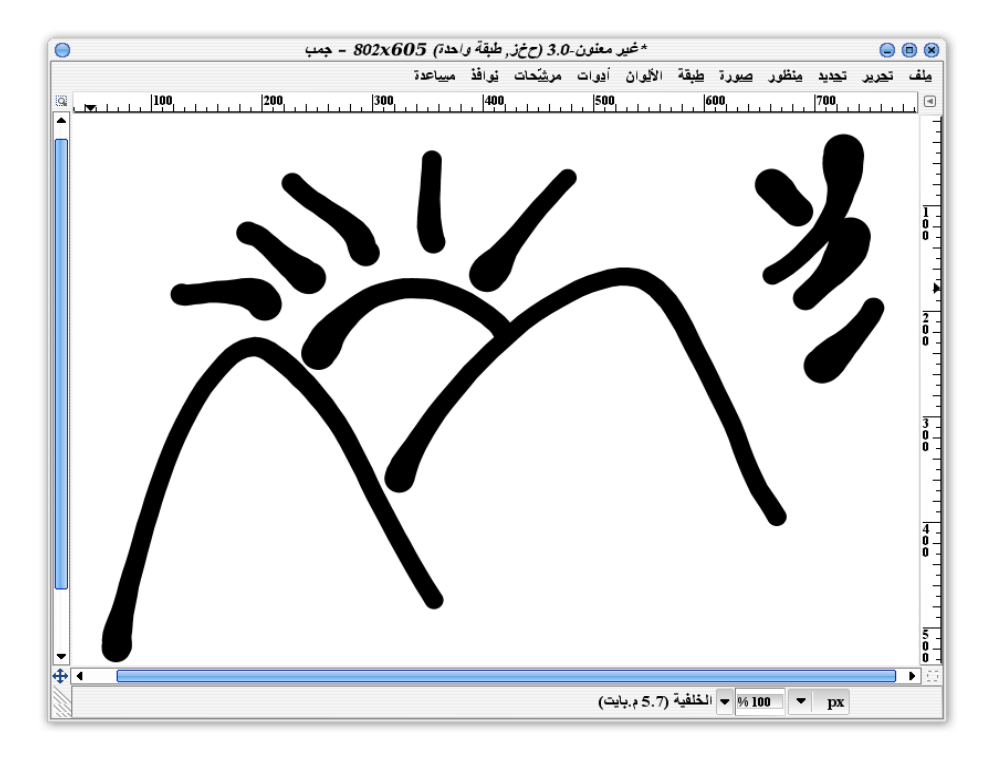

 أداة (الحبر ) قد تكون مفيدة غالبا عند الرسم بالقلم الضوئية بدل الفأرة. فهي ستغير من استجابة سماكة الخط بواسطة القلم الضوئية. لكن حتى باستخدام الفأرة، فانك تستطيع أحيانًا الحصول على تأثيرات جميلة.

#### **خصائص أداة الحبر**

 على خلف أدوات الرسم الُخرى، أداة الحبر تهمل الفرشاة النّشطة المستخدمة، وهي تتشابه مع فرشاة جمب البارامترية في الخيارات التالية:

- **الضبط:** وهي للتحكم في حجم ريشة القلم وزاويته.
- **الحساسية:** يتحكم في كمّية تأثير القلم حسب أسلوبك في الرسم وسرعتك أو حساسية ضغط والميل على التابليت (لوح الرسم الرقمية).
	- **النوع:** يتحكم في شكل ريشة الكتابة. مبدئيا يمكنك اختيار أحد الثلث الشكال الساسية(دائرة مربع -معين).
- **صندوق الشكل:** يوجد على يسار خيارات النوع لتحسين ريشة القلم، وهو يظهر الشكل الذي اخترته وفي وسطه مربع صغير. قم بسحب المربع لتغيير نسبة عرض وميل الريشة.

**جمب 25**

الصورة في السفل توضح أشكال متعددة للريشة بعد عملية السحب في صندوق الشكل.

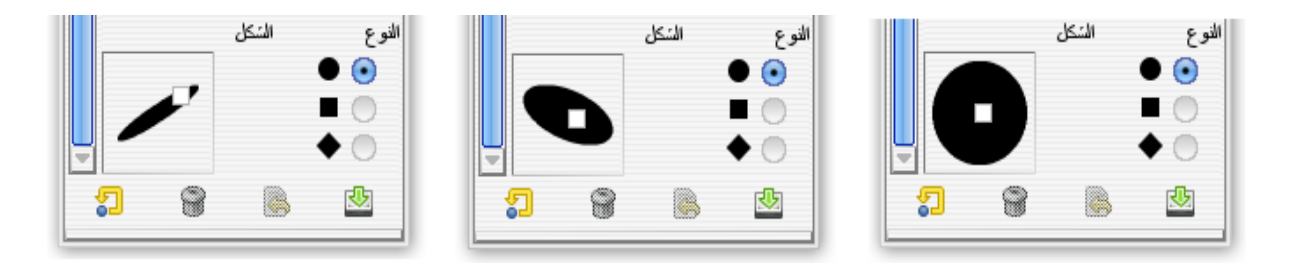

### **أداة الممحاة**

هل المحو بأداة (الممحاة ) سهل أم ل ؟

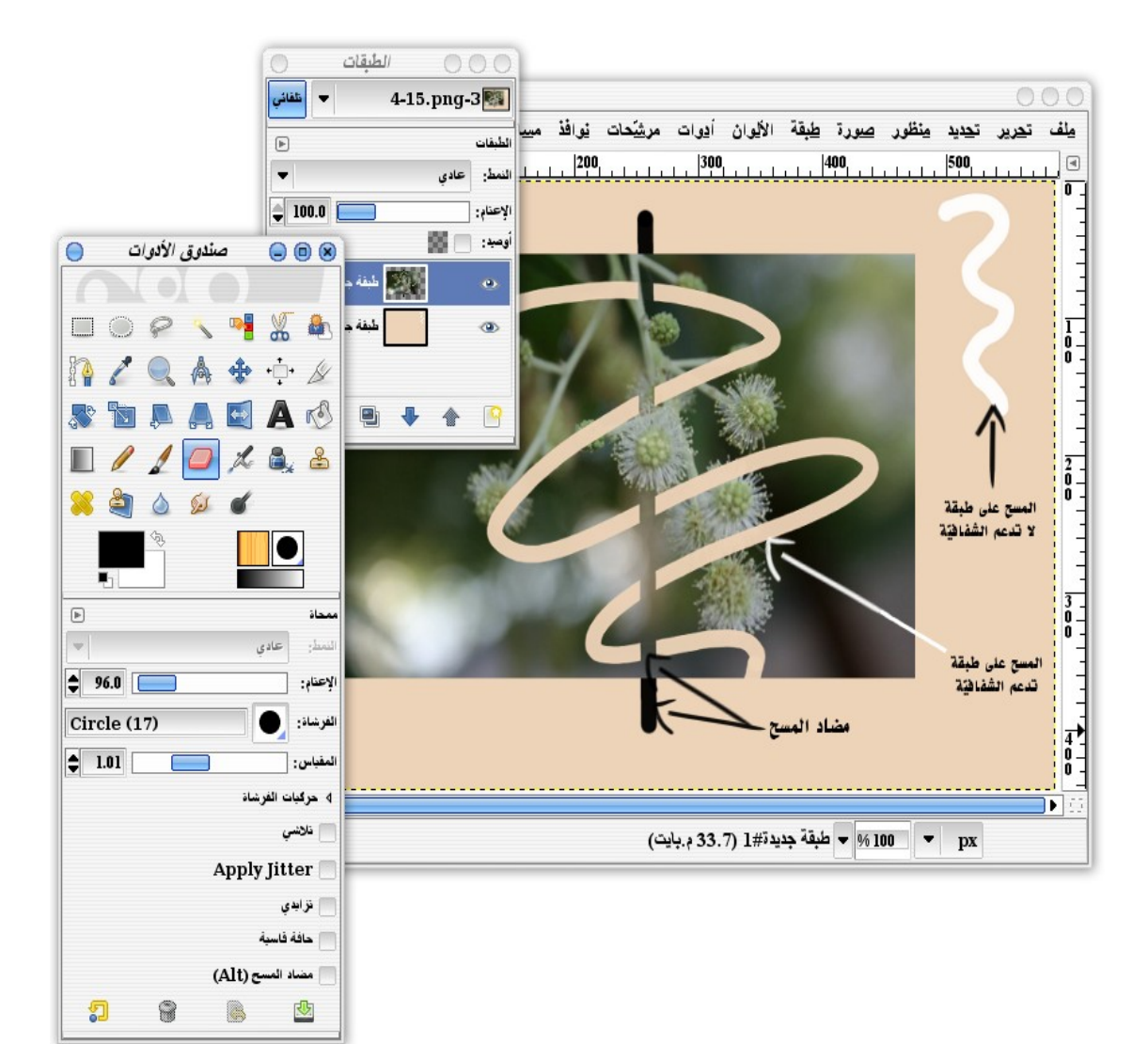

 حسنًا، إنه ليس سهلًا تمامًا، فذلك يعتمد على نوع الصّورة. فإذا كانت الطبقة الحالية تحتوي على قناة ألفا ثم قمت بالمسح عليها فستصبح الطبقة الحالية شفّافة في المنطقة التي قمت بالمسح فيها.

 تذكر أن القناة ألفا تعني بأن تلك الطبقة أو الصّورة تدعم الشفافيّة. في بعض المواقع، يستخدمون كلمة ألفا كمرادف للشفافيّة في جمب. وإذا قمت بالمسح على طبقة ل تدعم الشفافيّة، فستلون الطبقة بلون الخلفية .

 أداة الممحاة تشبه أدوات الرّسم الخرى، فإن كانت الفُرشاة المستخدمة كبيرة الحجم جدًا، فستمسح مساحة أكبر من الصوة. وإن كان حجمها صغيرًا فستقوم بمسح مساحة أصغر قد يصل إلى حجم بكسل واحد. تذكر أنه يمكنك تقريب الصورة لتستطيع مسح المكان الذي تريده بشكل جيّد.

#### **خصائص أداة الممحاة**

أضيف لداة الممحاة خاصّيتين جديدتين إضافة إلى الخصائص السابقة من أدوات الرسم:

- **الحافّة القاسية:** وهو يجعل الممحاة تهمل الحواف الضبابيّة للفُرشاة. تذكر ما كانت تفعله أداة القلم مع الحواف الضبابيّة والتي تجعلها تبدو كحواف حادّة. خاصّية "حافة قاسية" سيمكنك من المسح بتلك الطريقة.
- **مضاد المسح:** عندما تقم بمسح طبقة تحتوي على قناة ألفا، فهذا سيجعل ذلك الجزء من الطبقة شفافًا. ومع خاصّية "مضاد المسح" فستُحذف الشفافيّة من الطبقة في المكان الذي استخدمت أداة الممحاة فيها. إذا كنت قد قمت بمسح لون في نفس المكان في وقت سابق، فسترى أن اللون سيعود ويظهر لك من جديد.

**احذر !** استخدام "مضاد المسح" على مساحة شفافة سيترك أثرًا أسودًا كما لو أنك قمت بالرسم بأداة القلم بلون الخلفية.

#### **ظروف مختلفة لستخدام خاصية مضاد المسح**

 الشكل السابق، يظهر لك استخدام خاصّية "مضاد المسح" في ظروف مختلفة. الصّورة التي تحتوي على طبقتان: الولى طبقة غير شفافة والطبقة الثانية تحتوي على صورة فتوغرافية

في الوسط، وشفّافة في المساحة الخارجية للصّورة.

 اختر الطبقة ذات الخلفية غير الشفّافة وقم بالمسح عليها، ستجد أنها ستترك لونًا أبيضًا -لون الخلفية النّشط من أيقونة (لوني المقدمة والخلفية الافتراضيّين ۗ!). استخدام "مضـاد المسح" على هذه الطبقة لن يحدث أي تأثير لنه ل يوجد هناك شفافية لحذفها.

 اختر الطبقة التي تحتوي على الصّورة الفوتوغرافيّة. ستلحظ أن المسح على الصورة الفوتوغرافية سيجعلها شفافة، لذلك سترى من خللها الطبقة التي خلفها. ستلحظ أيضًا أنه لن يحدث أي تغيير عند المسح في المناطق الشفافة خارج الصورة الفوتوغرافية لنها شفافة أساسًا.

 استخدام "مضاد المسح" على الصورة الفوتوغرافية لن يحدث شيئًا، ماعدا على على المساحات التي تم محوها من قبل. حيث سيزيل الشفافيّة و يظهر الصورة الفوتوغرافية مرة أخرى. لكن عند استخدام "مضاد المسح" خارج الصورة الفوتوغرافية (المنطقة الشفافة) فسيستبدل الشفافية باللون السود في المناطق التي لم تلوّن بلون آخر سابقًا.

## **استخدام لوح الرسم الرقمية**

 لوح الرّسم الرّقمية تحتوي على عِدّة أدوات: وهي اللوحة، والقلم، وقد تحتوي أيضا على فأرة أو أزرارًا إضافية. وهي أيضا متاحة بأحجام وأشكال مختلفة.

## **مميزات لوح الرّسم الرّقمية**

 يهتم محترفو الرسم التّقني بألواح الرسم الرقمية لسبببين: أول،ً الرسم بالقلم الرّقمي يجعل الرسوم أكثر طبيعية، لنه يمكنك التحكم بها بشكل أسهل. والرّسم بالقلم على اللوح الرّقمي يجعل الخطوط أكثر دقّة ونعومة عن استخدام الفأرة.

 والسبب الخر معظم لوح الرّسم الرّقمية توفر أدوات تحكّم إضافية. وهي حسّاسة للضّغط. ففي جمب يمكنك تغيير قيم الحجام، واللوان، ودرجة تعتيم الخطوط التي ترسمها، وذلك بالعتماد على قوة ضغطك على لوح الرّسم الرّقمية.

وبعض لوح الرسم تكون حساسة لإمالة القلم. يستطيع الجمب الكشف عن الخطوط المستقيمة بقلم الرسم

الرّقمي أو إمالته على أحد الجوانب، ووفقًا لذلك ستنتج خطوط متفاوتة في الحجم. إن كنت تملك لوح رسم إلكتروني فجميع أدوات الرسم في جمب تسمح لك بتحديد حساسيّة الضغط ، وبعضها (مثل أداة الحبر) تكون حسّاسة لمالة القلم الرّقمي.

 العديد من لوح الرّسم الرقميّة بها قلم مزدوج -أي ذا رأسين،-حيث يوجد في أعلى نهاية القلم رأس آخر يعمل كأداة ثانية، غالبا تدعى الممحاة، وهي تسهّل عليك التّنقل بين أداتين بقلب القلم للجهة الخرى.

 إن كنتَ تهوى الرّسم الرّقمي، وتريد أن تصل إلى الحتراف، فعليك شراء أحد لوح الرّسم الرقميّة على الفور. معظم المحترفي الرّسم الرقمي يفضلون ألواح الرسم من WACOM من الطراز انتوس، فهي تعطي حساسية ضغط قد تصل إلى 1024 من مستويات الضّغط، وهي تستطيع الحساس بأي حركة طفيفة تحدثها برسغك وذراعك، مثل المالة والصلة والتّجاه. أما لوح الرسم انتوس 3 فهو يعطي دقّة نقطية تصل إلى 5080 خط في كل بوصة، مما تعطيك مقدارًا عاليًا من الدّقة أثناء الرسم\*.

 قد تعتقد أنني منحازة إلى هذا الصنف. هذا الكتاب ل يهدف إلى إقناعك بشراء بعض المنتجات، لكن قبل أن تتقدّم إلى المام، ينبغي أن تعلم أن الحصول على النتائج التي يحصل عليها المحترفون، يتطلب منك أحيانًا أن تستعمل (وذلك يعني شراء) ما يستعمله المحترفون\*.

الصورة في السفل توضح لك الفرق بين استخدام القلم الرّقمي والفأرة العاديّة:

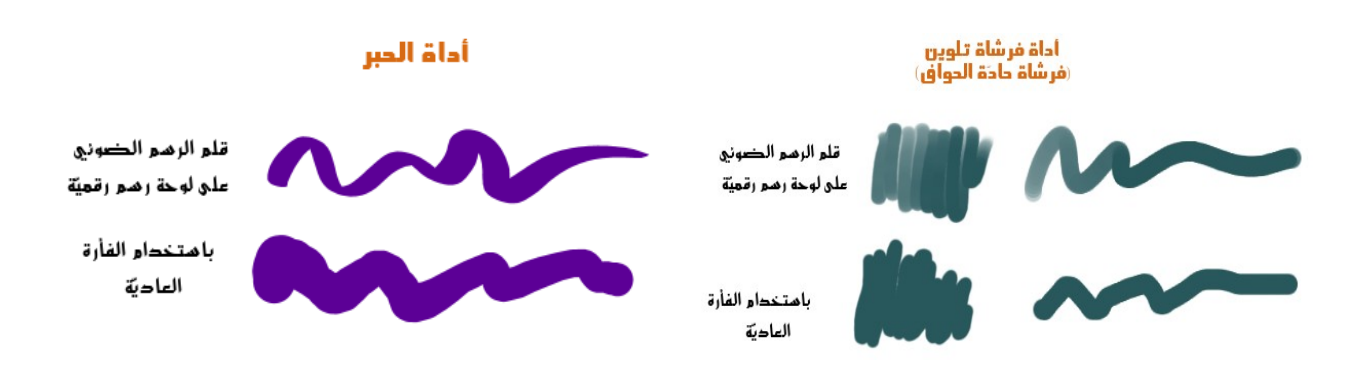

**تعرّف أنظمة التشغيل على لوح الرّسم الرّقمي** 

 وبالرغم من ذلك، فإنه من الصعب أحيانا أن يظهر نظام التّشغيل كل خيارات ومعلومات لوحة الرّسم الرّقمية التي تحتاجها على جمب.

 لوح الرّسم الرقميّة على نظام التشغيل ويندوز غالبا تعمل. ولكن بعض الحيان ستواجه مشاكل مع بعض النواع. أما على نظام التشغيل لينوكس فستحتاج إلى تثبيت مشغلت إضافية. وعلى نظام التشغيل ماكنتوش فإن التطبيق على "نظام النوفذة س" System Window X ل يدعم حاليا لوح الرّسم الرّقميّة، بالرغم من أن داروين اكس سيرفر الحرّة server X Darwin تدعمها.

 إن كان لديك لوح رسم رقمي، فيمكن للجمب أن يكشف عنه من تفضيلت البرنامج بالضغط على (أجهزة الإدخال > اضبط أجهزة الإدخال الممتدة)، ومن ثم ستظهر النافذة الحوارية *أضبط أجهزة الإدخال،* كما ترى في الصورة التالية:

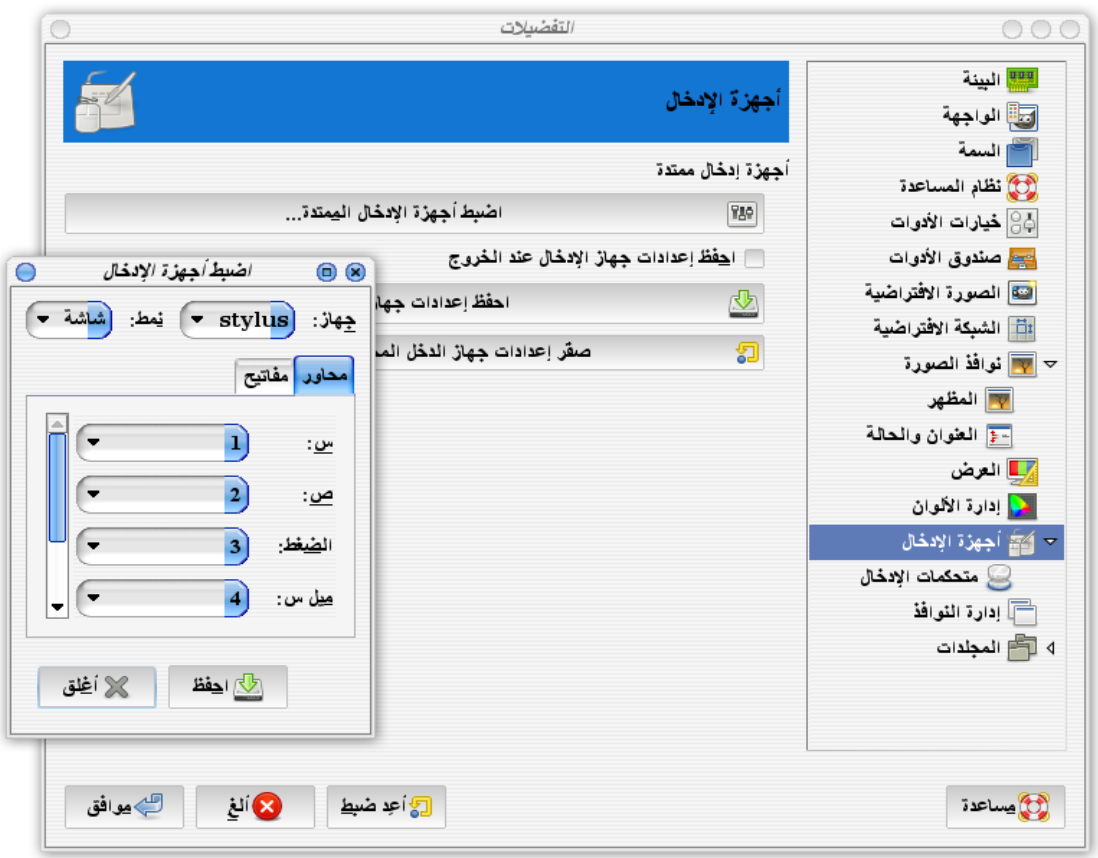

 افتراضيا أدوات لوح الرسم الرقمي يكون النّمط على خيار (معطّل) . قم بتغير جميع الدوات إلى النّمط (شاشة) لكي تعمل معك بشكل جيّد، ثم اضغط على (حفظ).

 بالضافة إلى الخيار (شاشة) في قائمة النّمط، فيوجد خيار آخر يدعى (نافذة)، وهو يجعل لك الداة ل تعمل إل على نافذة الصورة. وهذه الخاصيّة تمكنك من التّحكّم بشكل أفضل للداة خاصة مع لوح الرّسم الرّقميّة الصّغيرة.

 في العادة ل يعمل هذا النمط جيدًا مع معظم النظمة، وهي ل تمكنك من تحريك رأس القلم إلى نافذة صندوق الدوات لتختار أداة جديدة.

جرب النّمط (نافذة) إن أردت، لكن معظم الناس يجدون أن اختيار النّمط (شاشة) يعمل جيدًا.

يوجد أيضًا في جمب النافذة الحوارية ح*الة الأجهزة*، يمكنك الوصول إليها من شريط الأوامر من (نوافذ > الحوارات القابلة للترصيف > حالة الجهاز) كما ترى في الصورة التالية.

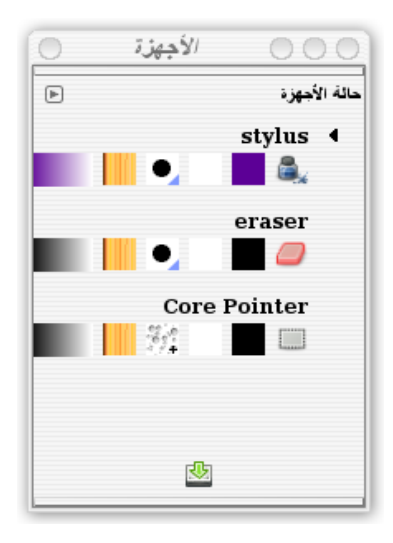

وهي تظهر لك أدوات لوح الرّسم المفعّلة، وتظهر لك أيضًا أدوات جمب المحدّدة لكل أداة من أدوات لوحة الرّسم، من لون المقدمة أو لون الخلفية، والفرشاة، والنماذج، و التدريجات. يمكنك سحب وإفلت الدوات في هذه النّافذة الحوارية لتغيير القيم من هناك.

## **رسم الدوائر و المستطيلت وأشكال أخرى**

الن، وبعد أن أصبحت خبيرًا في رسم الخطوط و مسحها، فمن المحتمل أنك تحب أيضًا رسم بعض الشكال.

مساحة تعريفية ل يوجد في الجمب أداة خاصّة لرسم الشكال، وقد يربك هذا الشخاص القادمين لجمب من برامج الرّسم المتّجهة. وفي الحقيقة جمب ل يحتاج لداة خاصة للشكال: فيمكنك ذلك باستخدام خاصية التحديد، ومن ثم "ملء" أو "ارسم حواف التحديد"

إن أردت المحاولة، استخدم أولًا أداتي التحديد المستطيل $\Box$ أو البيضاوي وواسحبه خارج تحديد الصورة.

نصيحة ! لكي تصنع مربعًا بأداة "التحديد المستطيل"، أو دائرة بأداة "التحديد البيضاوي"، اضغط زر shift بعدما تبدأ بالسحب على مساحة العمل. الضغط على زر Shift قبل البدء بالسحب قد تعمل أحينًا، لكنها ستعطي نتيجة مغايرة.

## **رسم حواف التحديد**

لرسم الخطوط الخارجية للتحديد توجّه إلى (تحرير > ارسم حواف التحديد). وستظهر لك النافذة الحوارية "ارسم حواف التحديد".

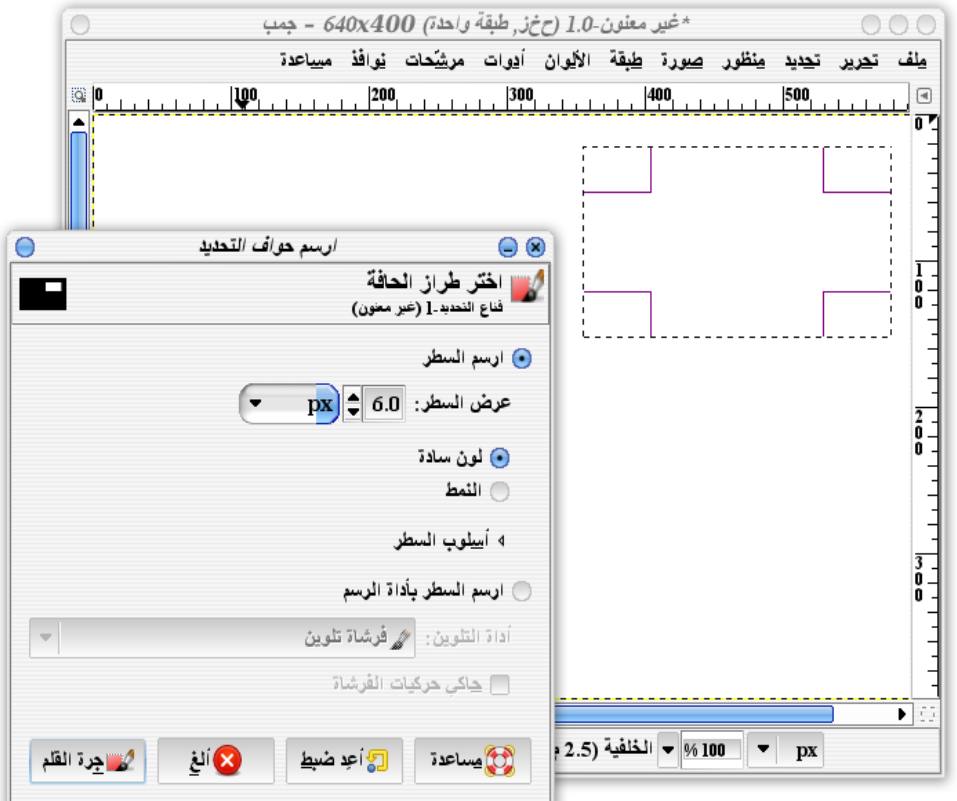

**خصائص النافذة الحوارية رسم حواف التحديد**

- **ارسم السطر:** يمكنك من رسم الحواف باستخدام لون المقدمة النّشطة.
- **عرض السطر:** يمكنك من تحديد عرض حواف التحديد بوحدة البكسل (أو يمكنك اختيار أي وِحدة أخرى). افتراضيًا سيكون عرض السطر 6 بكسل.
- **ارسم السطر بأداة الرّسم:** يمكنك من رسم حواف التّحديد بأحد أدوات الرّسم"، مثل أداة القلم أو فرشاة تلوين. سيقوم الجمب برسم حواف التحديد وذلك باستخدام أداة الرسم مستخدمًا لون وشكل الفُرشاة النّشطة . (يمكنك أيضًا عمل إطار لصورة باستخدام "رسم حواف التحديد" مع تحديد عرض الفُرشاة، خاصة إذا استخدمت فرشاة مناسبة، مثل بعض الفرش الرّسُومية).

 في بعض الحيان يكون رسم حواف التحديد بأدوات الرسم وخاصةً محسّنة الحواف مثل أداة فرشاة تلوين تعطي نتيجة أفضل على رسم الحدود المنحنية. جرب كل الطريقتين على تحديد دائري و شاهد بنفسك.

 إن استخدمت "عرض السطر" بدلًا من أدوات الرّسم، فإنه يمكنك اختيار شكل التحديد المستخدم وذلك بالضغط على سهم التوسيع في "أسلوب السطر".

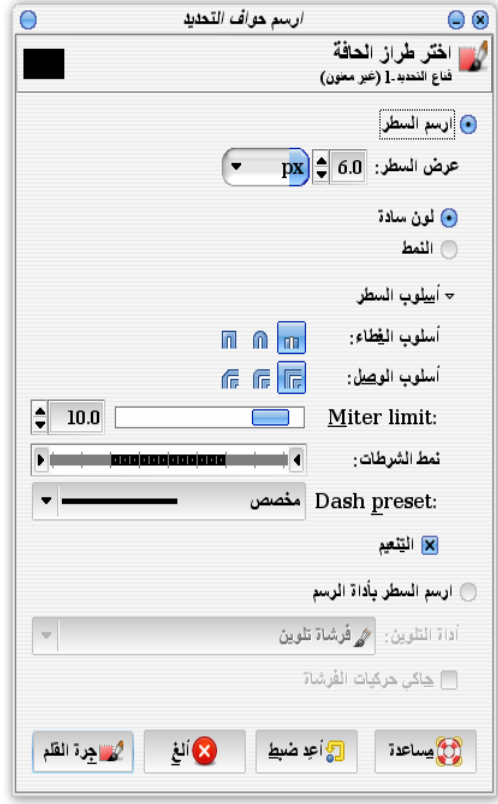

- **أسلوب الغطاء**: يمكنك من تغيير مظهر نهايات الخطوط.
- **أسلوب الوصل:** يمكنك من تغيير الشكل الذي تتّصل فيه الخطوط (فلنقل على سبيل المثال زوايا المستطيل) .
- **limit Miter:** يقوم بتحديد حدّة الزوايا. تقريب القيمة إلى "الصفر" سيجعل الزوايا حادة كلما أمكن، وكلما زدنا عن هذه القيمة، فهذا يجعل شكل الزوايا تبدو أقل حدّة وأكثر استدارة.

"أسلوب الغطاء والوصل و limit Miter "ستلحظ اكثر كلما السطر عريضًا بشكل كاف.ٍ

- **نمط الشرطات:** يمكنك من تحديد شكل الخط (قم بالسحب أفقيًا ليعطيك أنماط مختلفة من الخطوط "الشرطات").
	- **preset Dash:** يمكنك من تحديد أشكال جاهزة من الشرط.

• **التنعيم:** لقد رأيت سابقًا فائدتها عندما كنّا نتحدث عن أداة فرشاة التلوين. إنها تساعد في استدارة وقطر الخطوط.

> يمكنك أيضًا عمل حواف التحديد باستخدام النماط. (سنتحدث عنها لحقًا). أنظر إلى الصورة التالية لرؤية عدّة نماذج لرسم الحواف التحديد:

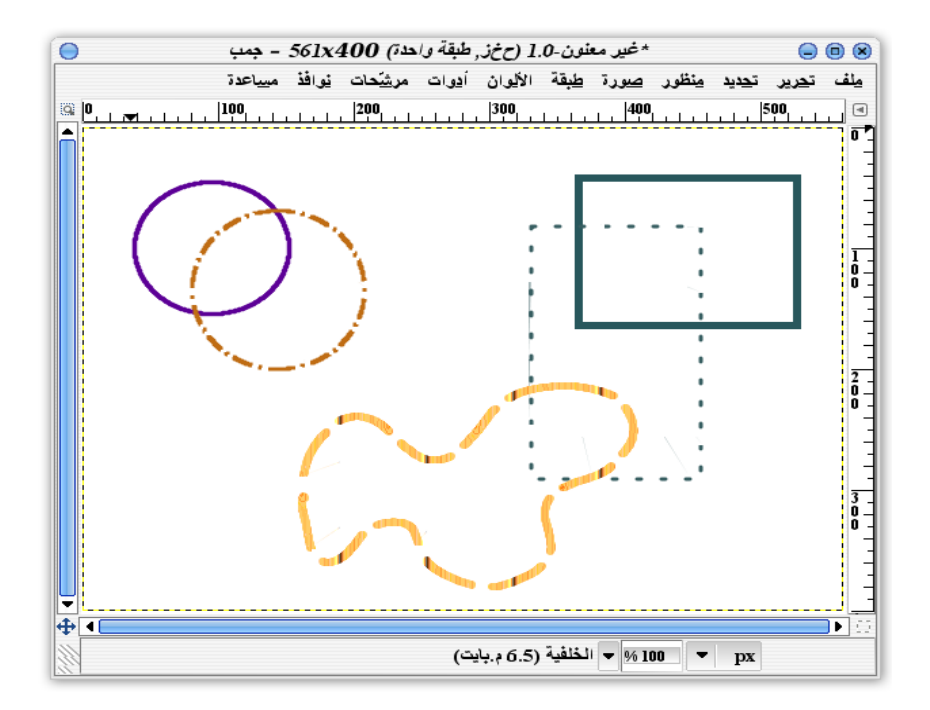

ملحظة !

 يمكنك استخدام خاصية "ضد التهدب" في كل أداتي التحديد المستطيل والبيضاوي، وهي تقوم بجعل الحدود أكثر نعومة. ويمكنك أيضًا استخدام خاصّية "نعّم الحواف" لتجعل التحديد ضبابي أو بالحرى ليس حادًا. هاتان الخاصّيتان ليستا مفيدتان لحواف التحديد، لكنهما مفيدتين عند ملئها.

#### **أداة التحديد الحر**

 (أداة التحديد الحر ): هي أحد أدوات التحديد المفيدة في رسم تحديدٍ حر. وهي تمكنك من رسم التحديد بحر بة لأي شكل تر بد.

قم برسم حدود الشكل الذي تريد على مساحة العمل، وعندما تقترب من النقطة التي بدأت بها سيقوم جمب

بإغلق المنحنى. وبعدها يمكنك التعامل بها كما كنت تفعل مع أداتي التحديد المستطيل والبيضاوي.

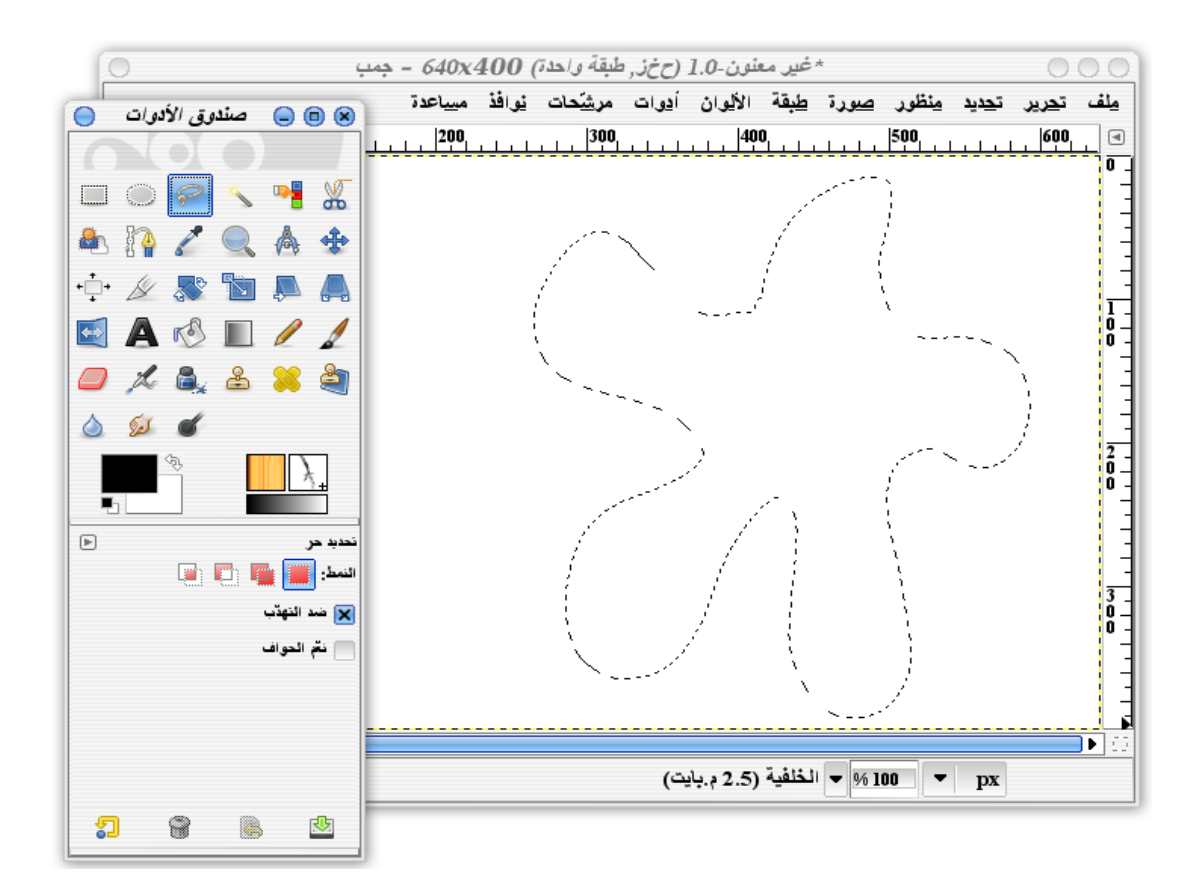

يمكنك أيضًا استخدام خاصّيتي "ضد التهدّب" و "تنعيم الحواف" مع التحديد الحر، كما في أدوات التحديد الخرى.

#### **ملء المناطق**

 ملء التحديد باللوان أو بالنماط أسهل من رسم حواف التحديد. فقط قم بالضغط على (تحرير > امل بلون المقدمة) والذي سيستخدم لون المقدمة في أيقونة ( لون المقدمة والخلفية الفتراضيين ). أو استخدم (املأ بلون الخلفية) والذي سيستخدم لون الخلفية، أو (املأ بالنمط) والتي ستملأ بالنمط الحالي. في الصورة التالية تجد أننا طبقنا الملء بلون المقدمة على التحديد

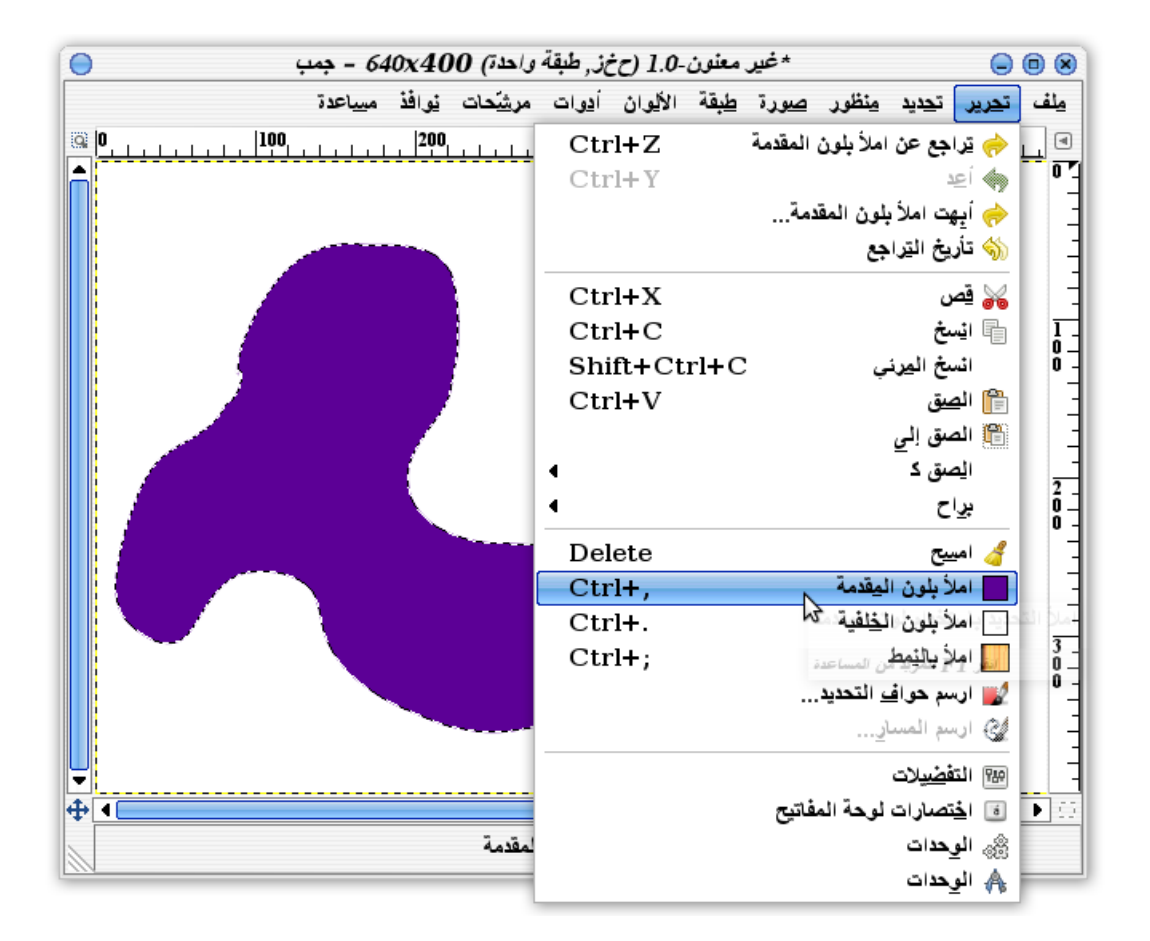

نلحظ أن جميع خيارات الملء الثلثة تعطيك اللون أو النمط النّشط. لذلك فعند الدخول إليها من القائمة تأكد من أنك اخترت اللون أو النمط المناسب. وبالطبع إن لم يعجبك اللون الحالي، فما عليك إل الذهاب لصندوق الدوات وتغيير اللون من أيقونة ( لوني المقدمة والخلفية الفتراضيين ).

إن لم تقم بعمل تحديد، فأدوات الملء سوف تملأ جميع الطبقة. وهذه طريقة سهلة لتغيير لون الخلفية. يمكنك أيضًا ملء التحديد بالسحب من لون المقدمة والخلفية أو النماط من صندوق الدوات إلى الصورة .

#### **أداة الملء بالدلو**

إن أردت أداة ملء أكثر تقدمًا، استخدم أداة (ملء دلو ﴾) قم باختيار ها من صندوق الأدوات، واضغط في أي مكان داخل التحديد للملء بلون المقدّمة.

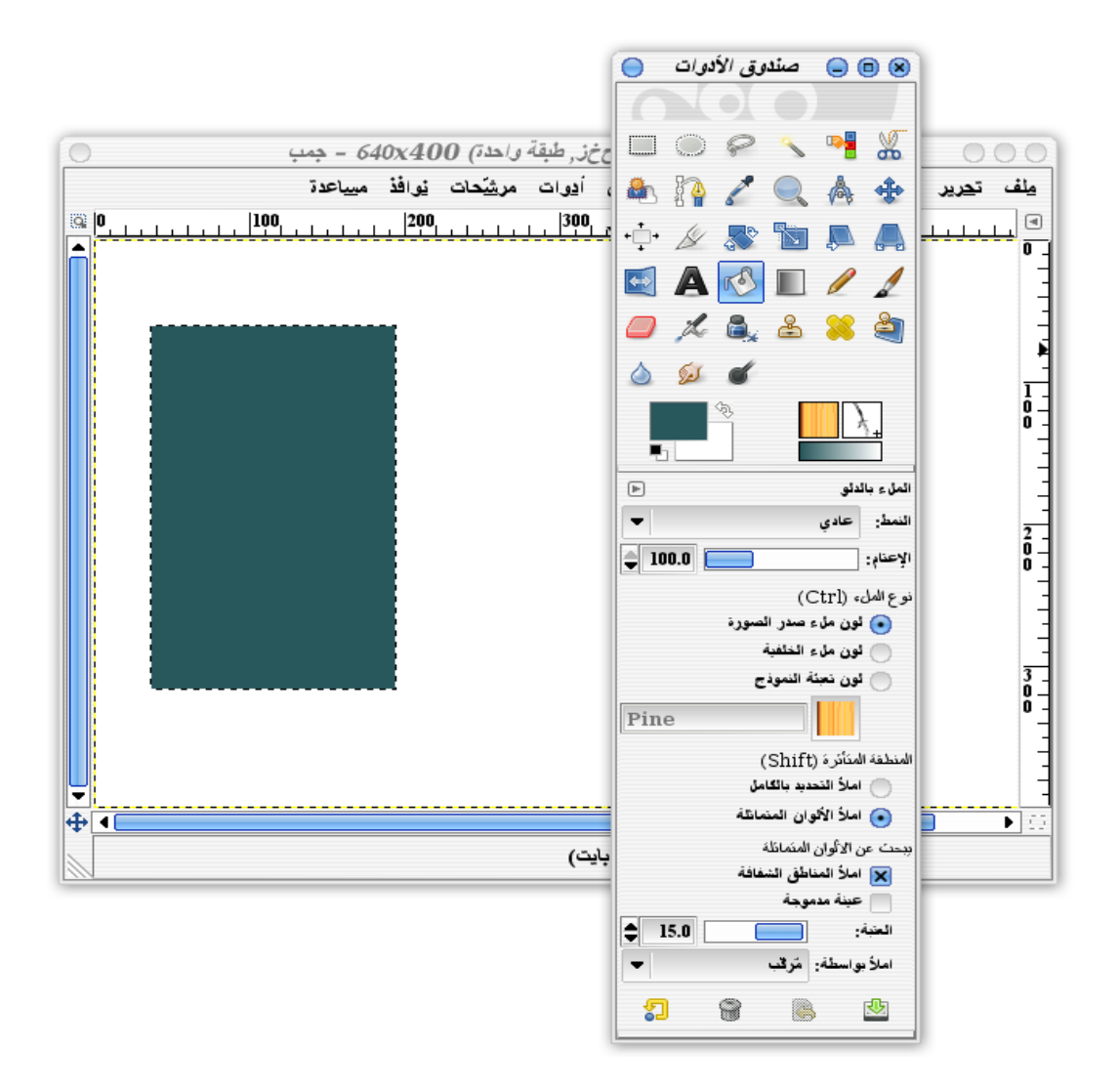

#### **خصائص أداة ملء دلو**

تحتوي أداة ملء دلو على عدّة خصائص:

- **العتام** و **النمط:** كما شرحناها في أدوات الرسم .
- **نوع الملء:** والذي يمكنك من الملء بلون المقدمة أو الخلفية أو بالنمط. أما <Ctrl <فيعني أنه يمكنك استخدام عكس نوع الملء الحالي وذلك بالضغط على زر Control من لوحة المفاتيح، أي لو اخترت الملء بلون المقدمة ومن ثم ضغطت على زر Control فستمل بلون الخلفية .

**جمب 37**

• **المنطقة المتأثرة:** ستمكنك من التحكّم في أي المساحات التي ستُمل. – املأ التحديد بالكامل: فهي سهله، كل ما عليك هو تحديد المساحة التي ستملأها ومن ثم الضغط عليها.

– املأ الألوان المتماثلة: عندما تضغط على أي مكان في الصورة ، فإن جمب سيبحث عن المساحات المتجاورة والتي مُلأت بألوان متماثلة.(إن قمت بعمل تحديد، فإنه لن يملأ خارج ذلك التحديد).

• **العتبة:** تستطيع منها تحديد كمّية اللوان المتقاربة التي تريد التحكم بها، ويمكنك ذلك باستخدام شريط التمرير (أنظر للصورة التالية).

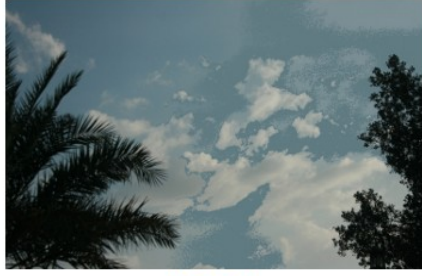

العنبة 5

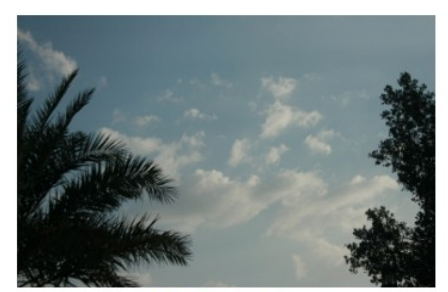

الصورة الأصلية

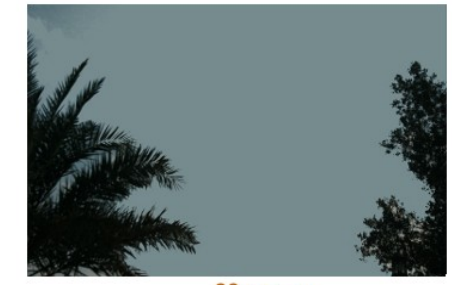

العتبة 60

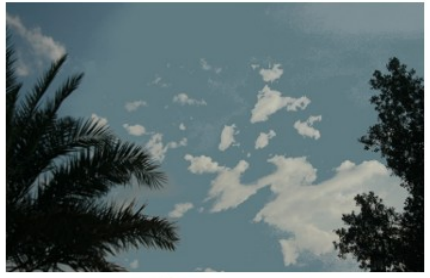

العتبة 15

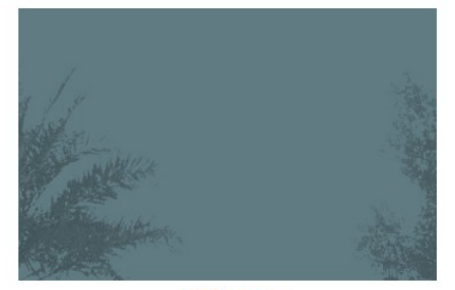

**العتبة** 120

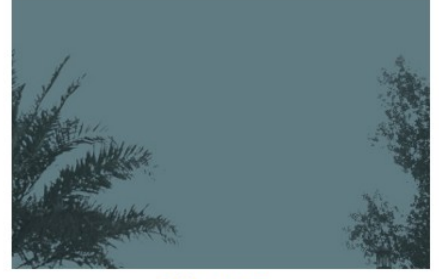

العتبة 100

 على سبيل المثال، في الصورة في الشكل السابق، قد تريد استخدام "الملء باللوان المتماثلة" عليها لستبدال السماء الغائمة بالزرق. ضع اللون الزرق في "لون المقدمة"، ثم اضغط في أي مكان في السماء . عندما تكون "العتبة" منخفضة، فلن تبدوا السماء أنها أخذت نفس اللون كما في المكان الذي نقرت فيه. أما إذا استخدمت قيمة "العتبة" الفتراضية وهي ،15 فإن كثيرًا من الغيوم سوف تستبدل باللون الزرق، ولكن

ليس جميعها. وعند زيادة العتبة إلى القيمة ،60 فإن كل السماء ستستبدل تقريبًا. إما إذا زدت في قيمة العتبة أكثر من ذلك فإنه اللوان ستنتشر في مساحات أخرى. وإذا قمت بالزيادة أكثر أيضًا، فإن كل ألوان الصورة تقريبًا سوف تستبدل. وإذا استخدمت أعلى قيمة وهي 255 فإن الصورة ستصبح زرقاء تمامًا.

 ليس شرطًا أن تكون القيم المذكورة في هذا المثال منطبقة على جميع الصور، فأنت من ستحدد القيم المناسبة "للعتبة" عن طريق التجريب على صور عديدة.

- **ملء المناطق الشفافة:** تمكنك من ملء اللوان المتشابهة، حتى لو نقرت على شفافية أو قرب مساحة شفافة. في العادة عند النقر على مساحة شفافة لن تمل بأي شيئ.
- **عينة مدموجة:** تستخدم اللوان من كل طبقات الصورة إلى أن يحدد جمب اللون الملئم بدلًا من استخدام لون الطبقة النّشطة. إنها مفيدة عندما تقوم بعمل صورة بطبقات كثيرة متراصة فوق بعضها البعض. بالطبع عند الملء جمب سيضع اللون على الطبقة النّشطة.

#### **النماط**

 يحتوي جمب على مجموعة متنوعة من النماط -أنظر الشكل في السفل.- النمط النّشط يظهر دائمًا في صندوق الأدوات بجانب الفرشاة النّشطة. ويظهر أيضًا في قوائم الأدوات التي تستخدم الأنماط، مثل (ملء دلو) و (تحرير>الملء بالنمط) .

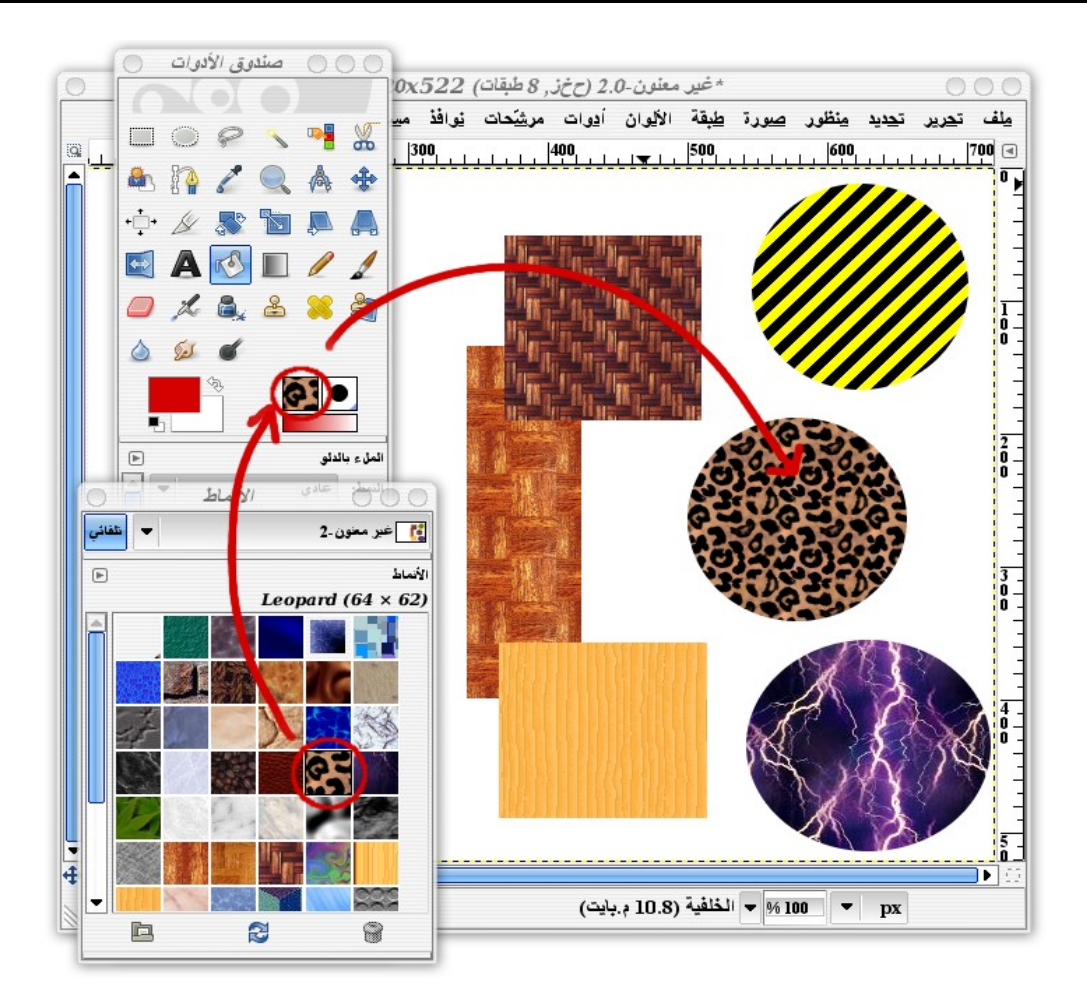

 بالضغط على النمط النّشط في صندوق الدوات، ستظهر لك النّافذة الحوارية "النماط". النماط هي عبارة عن صورة. اضغط الزر اليمن للفأرة على أي من المربعات في النافذة الحوارية النماط واختر "افتح النمط كصورة" ويمكنك بعدها التعديل على الصورة ومن ثم حفظها كنمط جديد (غالبًا سيحفظ بصيغة .pat، وصيغتي .png و .tga تعملن أيضًا).

 لكن هناك بعض النماط القليلة بها خاصّية (قدرة التبليط). تخيل النماط كبلطات تريد أن تمل بها أرضية غرفتك. ستحاول أن تكون الحافة اليمنى للبلطة ملئمة للحافة اليسرى للبلطة التي بجانبها، ونفس الشيء مع أعلى وأسفل البلطة.

 إذا كانت الحواف متلئمة مع بعضها البعض، ستبدو البلطات كنمط واحد ذا مقاس كبير. وإن لم تكن متلئمة فستتمكن من رؤية مكان التقاء كل صورة بأخرى. وسيلحظ أنك استخدمت الكثير من الصور

الصغيرة، والنتيجة لن تكون جيّدة.

 غالبًا تجد في جمب معظم النماط التي تحتاجها. وإن أردت المزيد من النماط فهناك العديد من المواقع التي تقدم لك أنماط جاهزة للتحميل. أما إن أردت نمطًا خاصًا جدًا، فجمب سيساعدك في عمل صورة إلى نمط ذا قدرة تبليطية. (مرشحات > خريطة > اجعله غير مخيط) .

 قم بتغيير حواف الصورة الحالية لكي تتمكن من التبليط بشكل صحيح. (في فصل الرسم المتقدم سنأخذ كيفية صنع النماط بشكل موسّع).

#### **أداة المزج**

 أداة التدريج أو (المزج )، هي طريقة أخرى لملء المناطق المحددة من الصورة. وهي أداة مفيدة لعمل التأثيرات في جمب، وهذا ما ستراه في فصور أخرى لحقة.

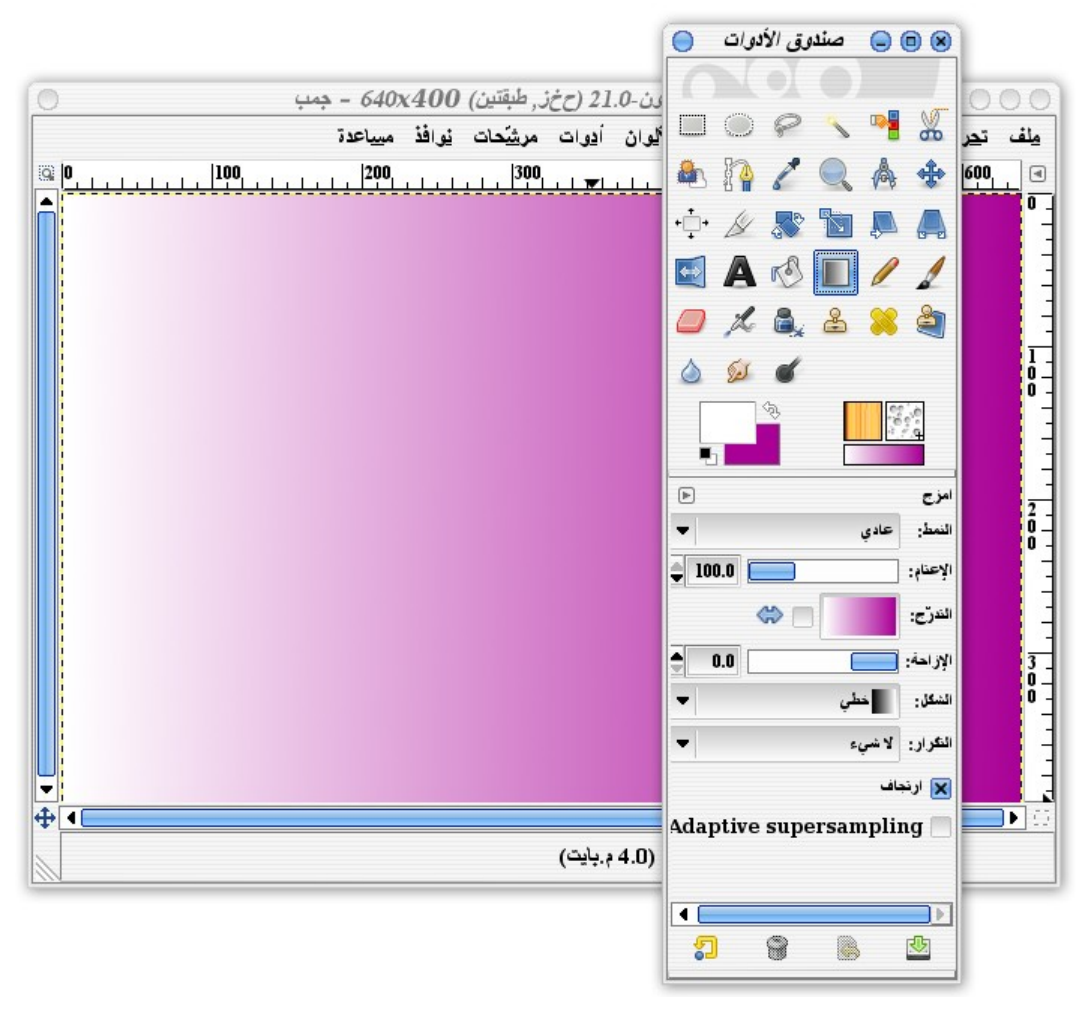

 أداة المزج افترارضيًا تكوّن لك تدريجًا متناغمًا من لون المقدمة ولون الخلفية. ( هناك أيضًا تدريجات أخرى تعطيك تأثيرات مختلفة، مثل التدريج Golden والذي يقوم بعمل تأثير توهج القطع المعدنية، أو Cyan Neon للقيام بتأثير توهج غاز النيون)

لرسم التدريج، اختر أداة المزج من صندوق الأدوات، واضغط بزر الفأرة على حافة الصورة، وقم بسحبها إلى الجهة الخرى من الصورة، وافلت زر الفأرة وسيرسم التدريج على الطبقة النّشطة. ( إذا قمت بتحديد جزء من الصورة، فبالطبع أن الداة ستمل داخلها فقط).

 نصيحة ! إن قمت بالسحب بشكل أفقي أو عمودي، فستلحظ أنك ستحصل على تدريجات قطرية. إن لم يكن هذا ما تريده، فقم بالضغط على زر Control أثناء السحب، هذا سيقيد خط السحب. هذا سيسهل عليك السحب أفقيًا وعموديًا بشكل أفضل.

**اختيار التدريجات** 

 ربما قد ضغطت سابقًا على منطقة التدريج النشط أسفل أيقونة الفرشاة والنمط النّشطين وظهرت لك قائمة التدريجات. وهذا يعني أنه التدريج الفتراضي ذا المزج المتناغم من لون المقدمة والخلفية ليس هو الوحيد المتاح من التدريجات.

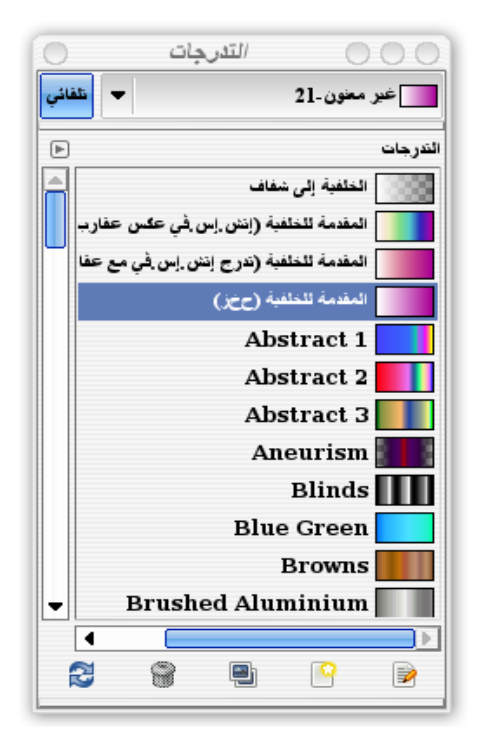

 معظم التدرجات المتاحة في قائمة التدريجات استخدم فيها ألوان محددة مهملة بذلك لون المقدّمة والخلفيّة النشطين. بعض التدريجات تحتوي على تدرجات شفّافة، أو ذات شفافية جزئية.

قد تجد بعض التدريجات تعطيك تأثيرات رائعة، والبعض قد تجده ذا تأثير غريب.

 لكنك سترى في فصول لحقة بأن التدريج الساسي باستخدام لون المقدمة والخلفية مفيد في جميع أنواع التأثيرات.

 النافذة الحوارية للتدريجات مشابهة للنافذة الحوارية للفرش: تحرير ، جديد، تكرير، حذف، أنعش التدريجات.

كما فعلنا مع الفرش، فيمكنك إنشاء تدريج جديد وحفظه لتستخدمه لحقًا.

## **خصائص أخرى للتدريجات**

معظم أدوات الرسم تحتوي على "الإعتام" و"النمط" كما في خيارات أداة المزج.

- **النمط:** هذا الخاصّية هنا ذات أهمية كبرى أكثر من الدوات الخرى، فيمكنك أن تقوم ببعض التأثيرات الغريبة. على سبيل المثال، قم بتجربة النمط "فرق" وقم بتكرار التدريج عدّة مرّات (استخدمه مع التدريجات الملوّنة، لن تكون ممتعة باستخدام اللونين البيض والسود معًا). ثم قم بتجربته على تدريج ذا شكل مختلف (أنظر إلى الخيار "الشكل" الموجودة ضمن خيارات التدريج).
- السّهم **اعكس:** يقوم بعكس ألوان التدريج. فبدلًا من أن يبدأ بلون المقدمة ومزجها بلون الخلفية، فسيبدأ بلون الخلفية. بالطبع أنك عندما تسحب في التجاه المعاكس سيعطي نفس التأثير، لكن هناك أشكال أخرى من التدريجات تسحب في اتجاه واحد فقط، ومعها ستحتاج إلى السهم "اعكس".
	- **الزاحة:** يتحكم في المكان الذي يبدأ التدريج منه فعلًا، والنّسبة الكليّة للمسافة التي تسحب فيها. إن كانت القيمة "0" (الفتراضية)، قإن جمب سيقوم بإنشاء التدريج من النقطة التي بدأت بها إلى نقطة النهاية. أما عند القيمة 40 مثلًا، فإن جمب عندها سيرسم لك لون المقدمة فقط بدون تدريج لمسافة قدرها %40 أولًا، ومن ثم يبدأ بعدها سيبدأ التدريج. يمكنك عمل نفس هذا التأثير ببساطة بالبدء بالسحب من مكان مختلف، لذا فإن هذا الخيار غالبًا لن تحتاجه.
	- **الشكل:** يقدّم لك طرق أخرى لتوجيه التدريجات. افتراضيًا موضوع على (خطّي)، لكن جمب يمكن أن يقوم بعمل تدريجات تبدو كالدوائر، أو بيضاوية الشكل ، أو مخروطية، أو أشكال أكثر غرابة، فهو يستطيع عمل تدريجات تتبع أي شكل محدد تقوم به.

أنظر إلى الشكل التالي لترى عدّة أشكال من التدريجات:

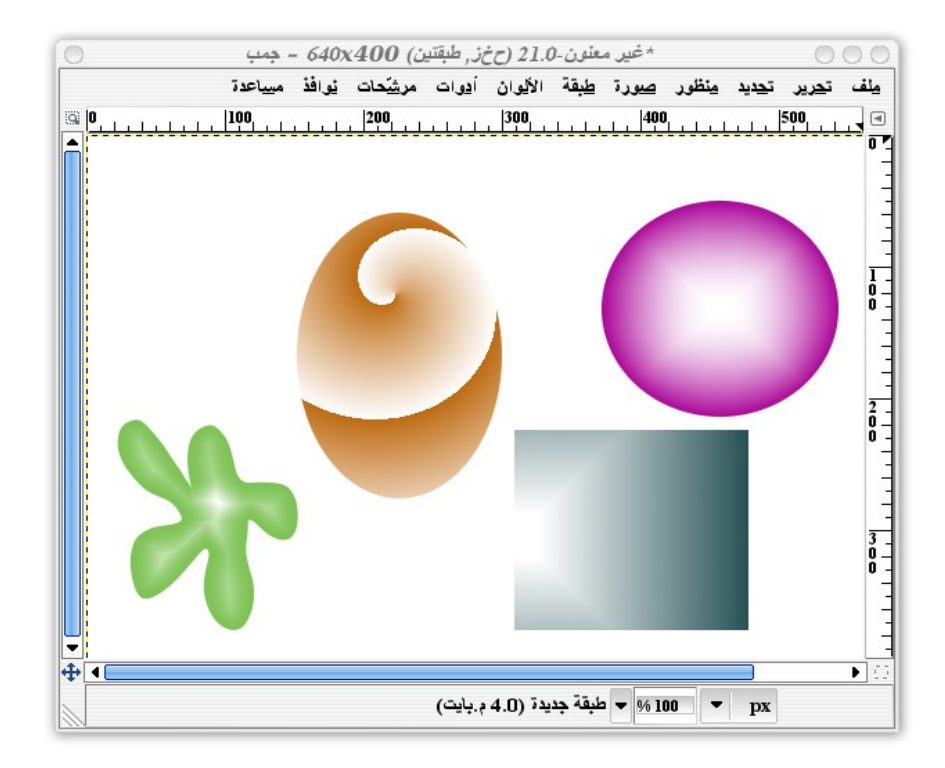

حتى لو قمت بالسّحب لمسافة صغيرة فقط، فإن أداة التدريج ستمل جميع المنطقة المحدّدة (أو الصورة لو لم يكن هناك تحديد نشط).

- **تكرار:** يسمح لك بالتحكم على ما يحدث خارج المنطقة التي سحبت بها. افتراضيًا تكون موضوعة على "ل شيئ"، ببساطة سوف تستخدم لوني البداية والنهاية قبل وبعد التدريج. إن اخترت "موجة أسنان منشار"، جمب سوف يكرر التدريج مرّة أخرى مبتدئًا بلون البداية. أما خيار "موجة مثلث" من التكرار، فإن التدريج سوف يتكرر في التجاه المعاكس.
	- **إرتجاف:** يقدم لك دقّة عالية في طريقة تدريج اللون. غالبًا لن تلحظ شيئًا عند استخدامها، لكن في ظروف معينة قد ترى بعض الأوان مع هذا الخيار غير متاحة، خاصة على الصور الكبيرة جدًا.
- **supersampling Adaptive:** هي طريقة أخرى للحصول على دّقة عالية للتدريج. من المحتمل أنك لن تحتاج لها، لكن إن لحظت تأثير يشبه السّلم على الصورة، فيمكنك أن تجرّبها.

## **عندما ل تستطيع الرسم في جمب**

 جمب هو أحد أفضل البرامج للرّسم. لكن من الممكن أن يكون أحينًا محبطًا للغاية. فقد تختار أداة رسم وتحاول أن ترسم ول شيئ يحدث، **ما السبب في ذلك؟** 

هناك عدّة أسباب لحدوث هذا المر. سنذكر فيما يلي بعضًا منها:

- إن قمت بعمل تحديد فإن جمب سيرسم داخل ذلك التحديد فقط. وعندما ترسم خارج التحديد فل يحدث شيئ. عادةً عندما تقوم بعمل تحديد سترى "الخطوط الوهمية" للتحديد. ولكن قد تكون قمت بعمل تحديد ول تعلم ذلك. كل ما عليك فعله هو الذهاب إلى (منظور>أظهر التحديد) فالبعض قد يخفي حدود التحديد ولكن ينسون إرجاعها. وربما قد يكون التحديد صغيرًا جدًا بحيث أنك قد ل تتمكن من رؤيته. أو من الممكن أنك قمت بتقريب جزء من الصورة والتحديد في الجزء الغير مرئي، فلن تتمكن من الرّسم. اذهب إلى (تحديد > ل شيئ) حتى تتأكد من أنك لم تقم باي تحديد على الصورة.
- ل يمكنك الرّسم في جمب إل على الطّبقة النّشطة. هل قمت بتحديد الطّبقة الصحيحة من النافذة الحوارية للطبقات؟ هل الطبقة مفعّلة؟ هل درجة (العتام) للطبقة %0 ولذلك الطّبقة شفّافة تمامًا ؟ هل تمتد حدود الطّبقة إلى المكان الذي تحاول الرسم فيه ؟
	- من الممكن أيضا أنك قد قمت بلصق صورة مؤخرًا وما زالت حرّة بل طبقة. لن تتمكن من الرسم في جمب في التحديد الحر. عليك أولًا بالضغط على أيقونة "أنشئ طبقة جديدة" للصقها على الطبقة الجديدة، أوخيار( ثبّت الطّبقة) لدمجها مع الطبقة النّشطة.
- بينما تبحث في النافذة الحوارية للطبقات، تأكد من أنك لم تقم بالضغط على زر (أوصِد) الشفافية -توجد أسفل خيار العتام بجانب مربع على شكل رقعة الشطرنج - إن كانت مفعّلة فلن تتمكّن من الرسم على الجزاء الشفافة من الطبقة النّشطة.
	- تحقق من درجة الإعتام للأداة التي ترسم بها من خيارات الأداة. تأكد من أنها ١٠٠%.
- كل طبقة تحتوي على خيار (النمط)، وبعض النماط تحدث تأثيرات غريبة على التركيب مع الطّبقة التي تكون أسفل منها. تأكد من أن الطّبقة النّشطة على النمط (عادي). -باستثناء لو أردت عمل تأثيرات بالعتماد على استخدام أنماط مختلفة للطبقات.-
	- تأكد من خيار النمط لداة الرسم التي تستخدمها. إن لم تكن على النمط (عادي) فقد ل تتمكن من الرسم.

## **مشروع الرسم**

 لقد حان الوقت لتطبيق كل ما تعلمناه سابقًا لنشاء مشروع الرّسم. وهنا سنقوم برسم (فرشاة رسم) بواسطة جمب. هذا الدرس يمكن أن يكون معقدا قليل،ً لذلك تأكد من أنك أصبحت متمكنًا من الدروس السابقة.

#### **الخطوة الولى:**

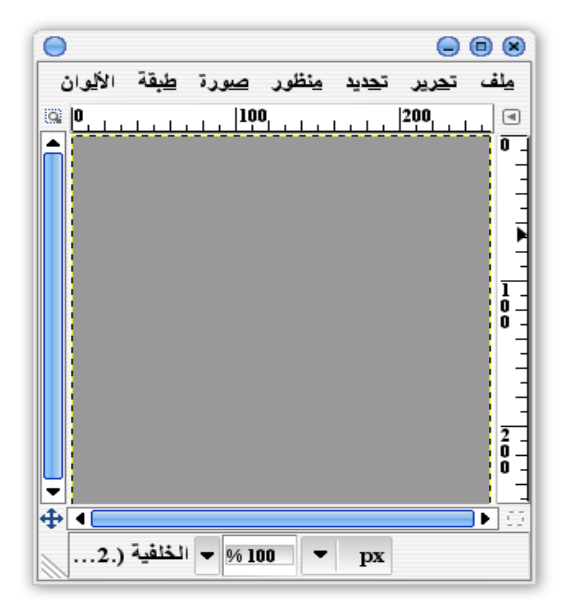

أنشئ صورة جديدة، واملها باللون الرمادي. وذلك من (ملف > جديد)

#### **الخطوة الثانية:**

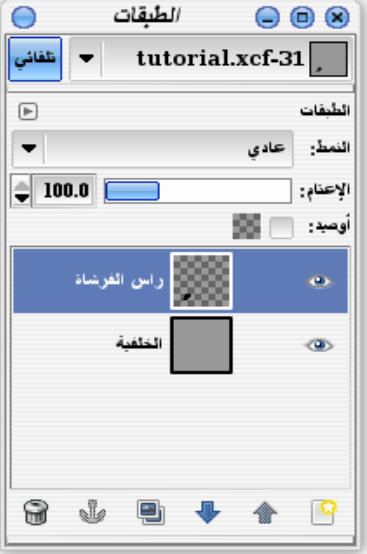

قم بعمل طبقة جديدة وشفّافة، وسنسميها (رأس الفرشاة) حيث أننا سنبدأ برسم الفرشاة من رأسها.

**الخطوة الثالثة:**

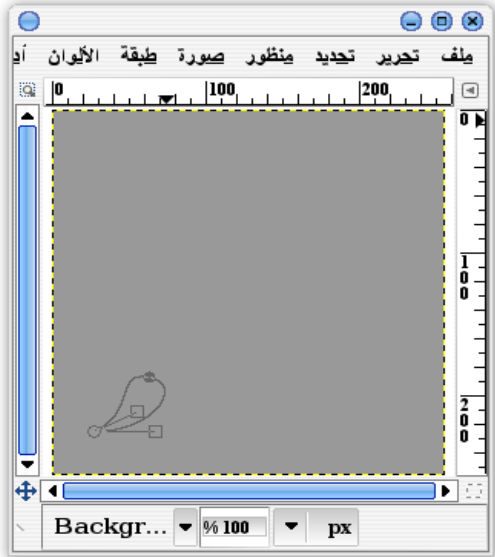

استخدم أداة (تحديد المسار ات۞) أو كما يسميه البعض (أداة بيزر) —تم شرحها في كتاب التحديد في جمب،- وذلك لرسم ريشة الفرشاة، كما في الصّورة في السفل.  يمكن أن يكون هذا صعبا إذا لم تكونوا معتادين على استخدام هذه الداة. لذا عليك التّدرب عليها أكثر، والطلع على كتاب (التحديد في جمب).

**الخطوة الرابعة:**

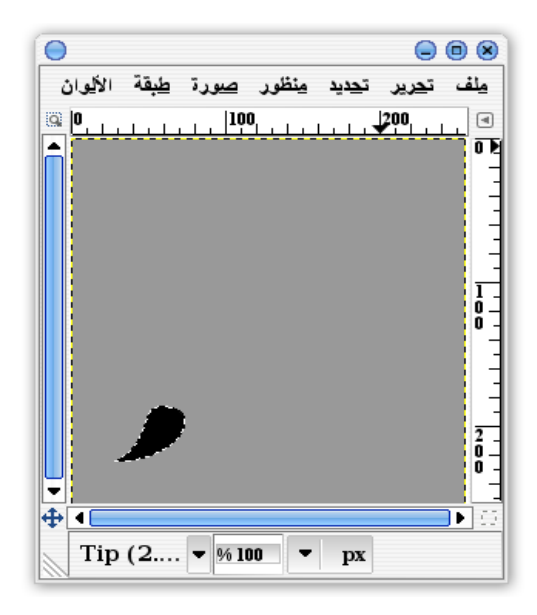

قم بملء الجزء المحدد باللّون السود

**الخطوة الخامسة:** 

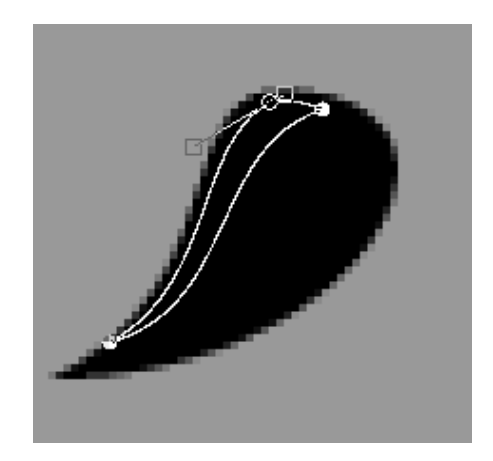

 والن استخدم (أداة بيزير) مرّة أخرى داخل الفرشاة السوداء، لرسم للمعان. نريد أيضا أن نقوم بتفتيح للون لجعل الفرشاة تبدو واقعية.ً حاول التفكير من أين يمكن أن يأتي الضوء، وارسم مكان الضاءة وفقا لذلك.

**الخطوة السادسة:** 

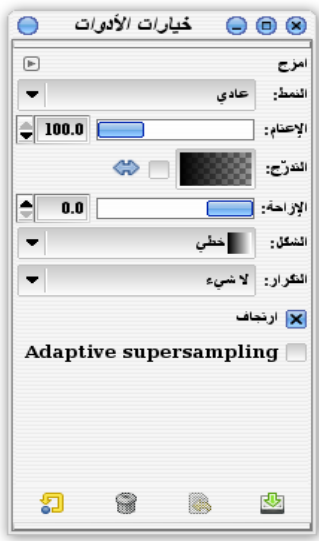

 استخدام ( أداة المزج ). لتفتيح ريشة الفرشاة. ربما من الفضل لك عمل طبقة جديدة لتفتيح الرّيشة حتى يمكنك حذفها لحقا إذا لم تكن راضيا بالنتيجة.

 من المهم هنا وضع خيار(التدريج) على "الخلفية إلى شفاف"، نحن نريد هنا فقط زيادة اللون البيض وليس السود.

**الخطوة السابعة:** 

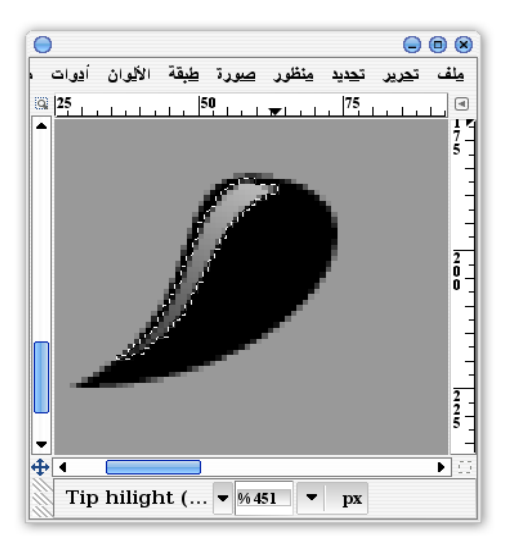

قم بسحب أداة *المزج* من الأعلى للأسفل، حتى يبهت اللون الأبيض و وصولًا لرأس الفرشاة.

#### **الخطوة الثامنة:**

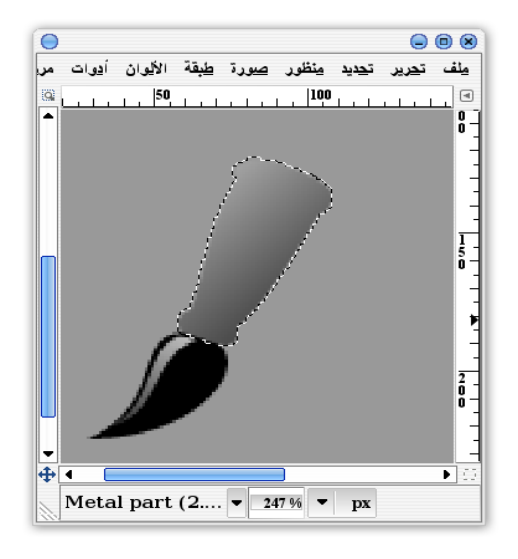

قم باستخدام أداة التحديد بيزير مرّة أخرى، لرسم المقبض المعدني للفرشاة. ربما قد يكون هذا صعبٌ عليك قليلاً، حاول التفكير أين سيشير مقبض الفرشاة، وزد بعض "التدائر" في نهاية المقبض. بعد ذلك املأ التحديد باللون تدرجي متوسط رمادية. ل يبدو أن الفرشاة حقيقة بعد. سنقوم بجعلها كذلك فيما بعد ..

**الخطوة التاسعة:** 

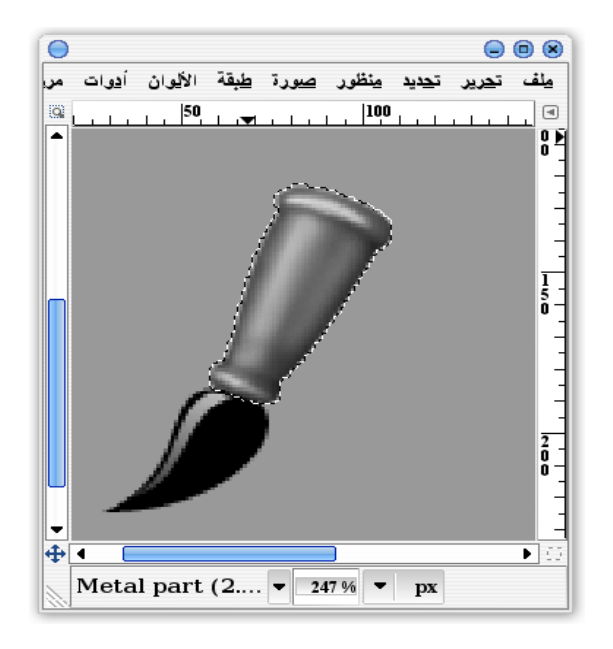

 ل تقم بإلغاء التحديد، وابدأ بزيادة الظلل السوداء وذلك باستخدام أداة (فرشاة هواء ) حتى يأخذ الشكل بعض العمق لبدو المقبض ذا أبعادٍ ثلثية نوعًا ما.

قد يكلفك هذا بعض الجهد. للقيام بعمل تفاصيل دقيقة، فابدأ أولً باستخدام فرشاة ذات حواف الضبابية فكّر مجددًا في كيفية انعكاس الضوء الضوء، وكيف ظهور الظلل على فرشاة حقيقية. ول تقلق إذا لم تبدُ جيدة أو صحيحة في البداية، إذ ستحتاج لبعض التدريب والصبر.

**الخطوة العاشرة:** 

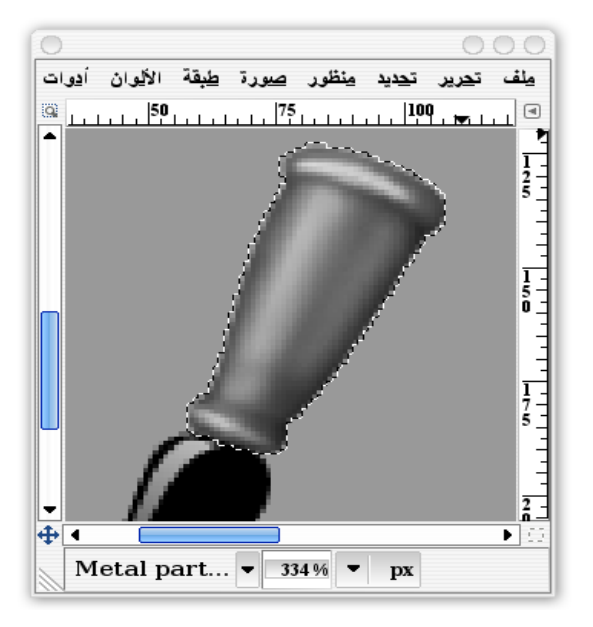

 قم بتفتيح المقبض المعدني باستخدام اللون البيض وذلك بأداة ( فرشاة هواء ). يمكنك أن تجعل الشكل يبدو كأنه معدنيا أكثر بإضافة لونا ثانٍ للضاءة لحافة "للظل" وكأنه منعكس من الخلفية. إذا كانت خلفية صورتك عليها بعض اللوان، فيمكنك زيادة خفيفة من ذلك اللون للنعكاس الثاني.

ولن المعدن لديه سطحٌ لمع، فمكنك استخدام أداة (تجنب/حرق ) لتجعل الظلل والضاءة أقوى.

**الخطوة الحادية عشر:** 

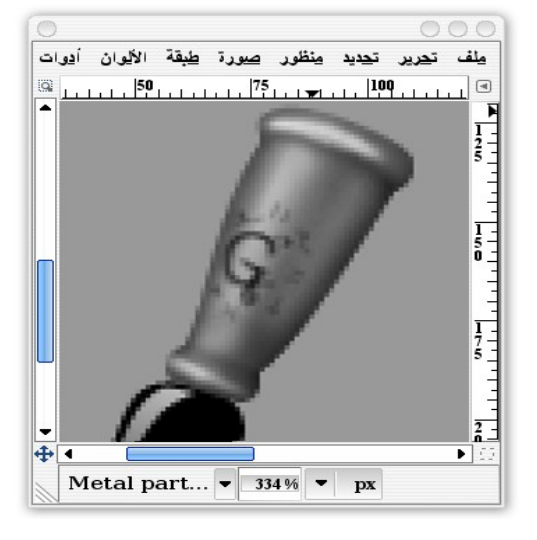

 دعنا نضيف نقشًا باللون السود باستخدام فرشاة صغيرة، من الجيد أن يكون ذلك بأداة فرشاة هواء. حاول صنع بعض الحرف للزينة أو أي شيء ترغب به.

**الخطوة الثانية عشر:**

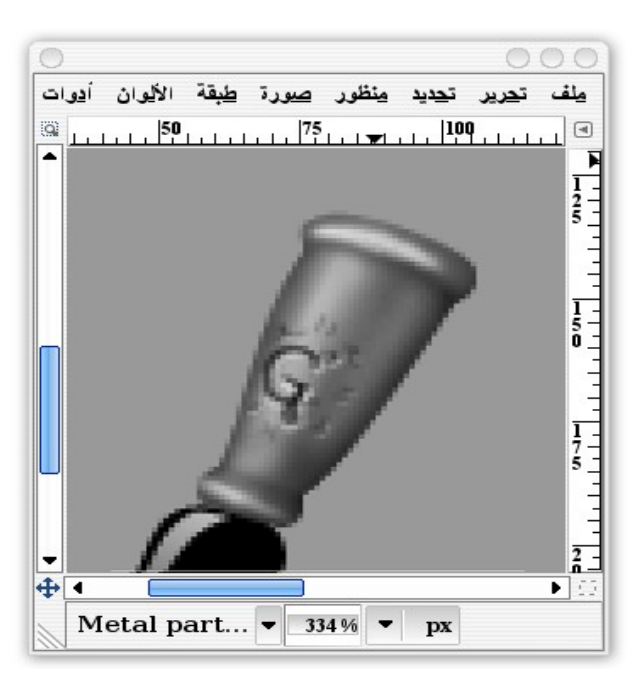

أضيف بعض اللمعان باستخدام اللون البيض في المناطق التي قد يمكن أن يكون بها انعكاس للضوء.

إذ أن الضوء يأتي من جهة أقصى اليسار، والضاءة في التجاه السفل يمينا.

**الخطوة الثالثة عشر:**

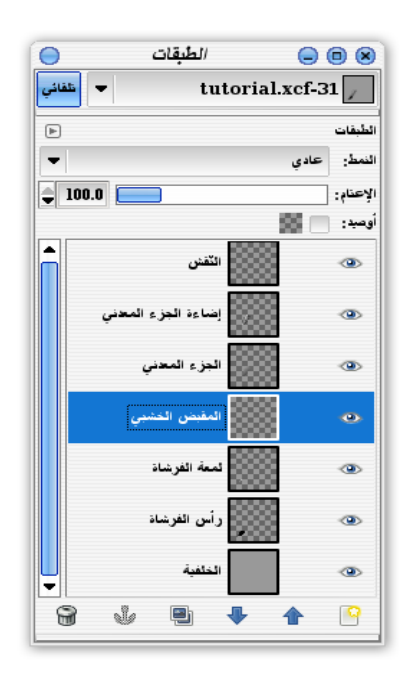

 نريد إكمال باقي المقبض. قم بإنشاء طبقة جديدة مجددًا. حيث أنها ستبدأ من "داخل" الجزء المعدني، لذا من الفضل أن نضعها خلف طبقات الجزء المعدني.

**الخطوة الرابعة عشر:**

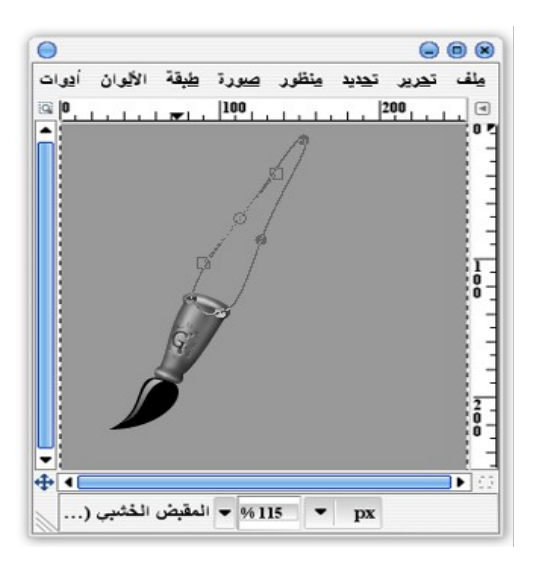

 استخدم أداة التحديد بيزير مجددًا. -يبدوا أنك ستحب هذه الداة- اصنع شكلً مستدقا والذي يمثّل شكل مقبض الفرشاة.

**الخطوة الخامسة عشر:** 

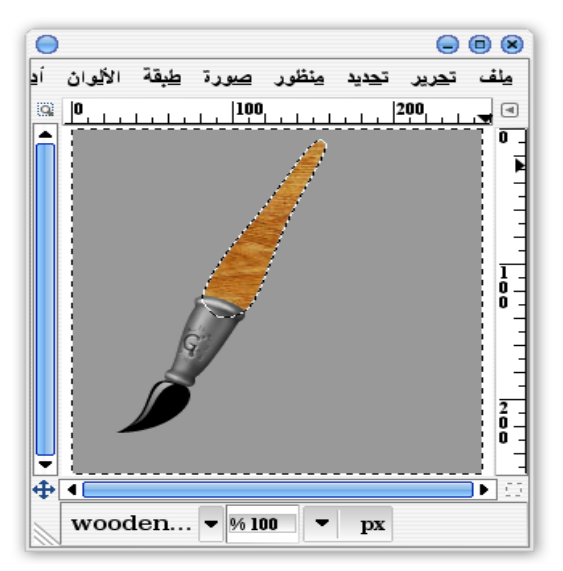

استخدم أداة ( ملء دلو ۞). واختر من نافذة خصائص الأداة خاصيّة (لون تعبئة النموذج). اختار أحد النماط الخشبيّة. سيشكل هذا قوام المقبض . إملء التحديد بالنمط الخشبي.

**الخطوة السادسة عشر:** 

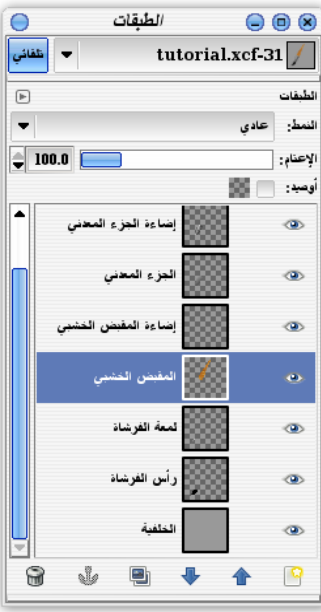

**جمب 54**

أضيف طبقة أخرى، وهذه المرة لتفتيح الخشب. وضعها فوق طبقة المقبض.

 $\Theta$  $\Theta$  $\Theta$  $\circ$ <u>مِلْفُ تحرير تح</u>ديد مِنْظُور <u>صور</u>ة <u>طبِقة الأل</u>وان أ<u>دو</u>ات 8 . . . . . . . 100 . . . . . . . . . 150 . . . . . . . 0  $\frac{5}{0}$  $\frac{1}{\bf 0}$  – Ţ.  $\overline{+1}$ मेंट wooden ha...  $\bullet$  \$233  $\bullet$  px

**الخطوة السابعة عشر:**

 وكما فعلت سابقًا في الجزء الخاص بالمعدن، ظلّل المقبض الخشبي قليلً بأداة فرشاة هواء. ثم قم بعمل إضاءة للمقبض كما فعلت في الخطوة الخامسة والسادسة لريشة الفرشاة. ربما قد ترغب في زيادة الدّكانة قليلً حيث أن الخشب ليس لمعا كرأس الفرشاة.

**الخطوة الثامنة عشر:**

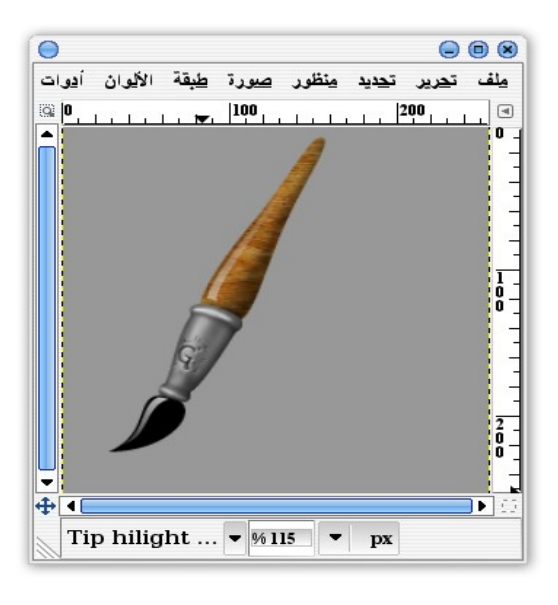

**جمب 56**

حسنا، يبدو أنها بدأت تصبح كفرشاة حقيقية تقريبًا .. دعنا نضف بعض الظلل وستبدو أفضل.

**الخطوة التاسعة عشر:**

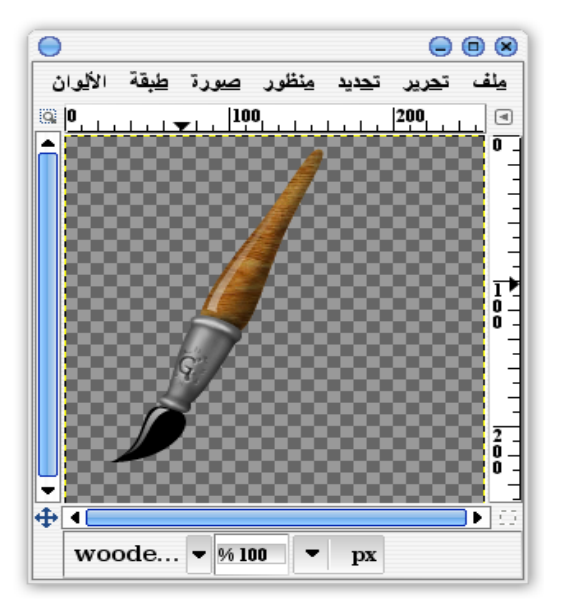

 سنقوم هنا بتكرار للصورة لتصبح صورتين. قبل ذلك قم بإلغاء الخلفية واختار "إدماج الطبقات المرئيّة" لتجعل رسمة الفرشاة في طبقة واحدة فقط.

قمنا بهذه الخطوة لنجعل الطبقة الخرى كظل للفرشاة الصلية.

**الخطوة العشرون:**

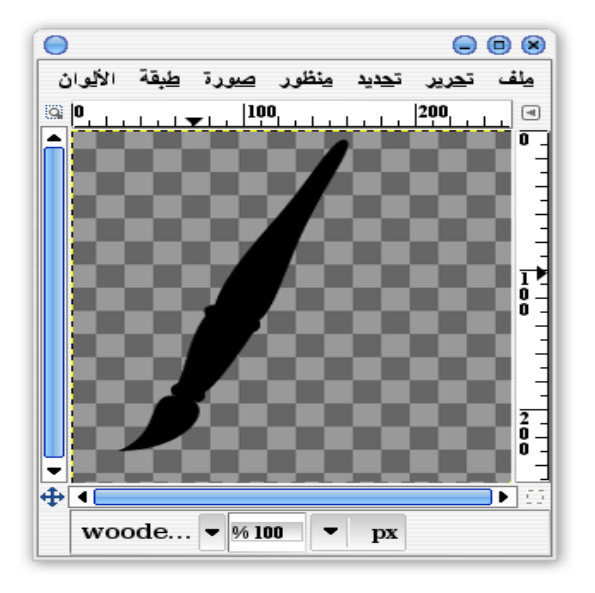

قم بتشغيل خيار (أوصدِ قناة ألفا $\bullet$  ) الموجودة في أعلى النافذة الحوارية للطبقات، ثم قم بتحديد جميع الصورة، واملأها بأكملها باللون الأسود، وذلك باستخدام أداة *ملء دلو*ك

**الخطوة الحادية والعشرون:**

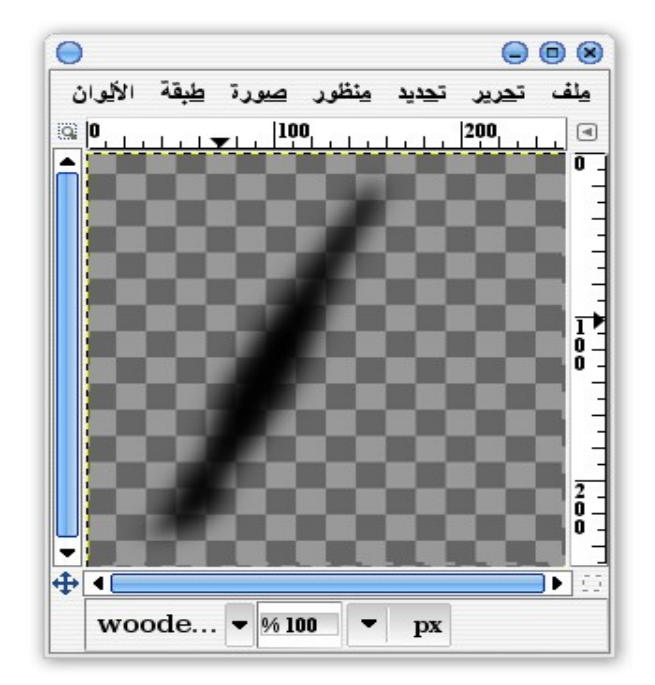

قم بإلغاء خاصّية (أوصِد قناة ألفا) واجعل الطبقة مموّهة قليل،ً وذلك من شريط الوامر (مرشّحات > تمويه > غشاوة غوشية). أعتقد أنني استخدمت القيمة 20 لنصف قطرة الغشاوة.

#### **الخطوة الثانية والعشرون:**

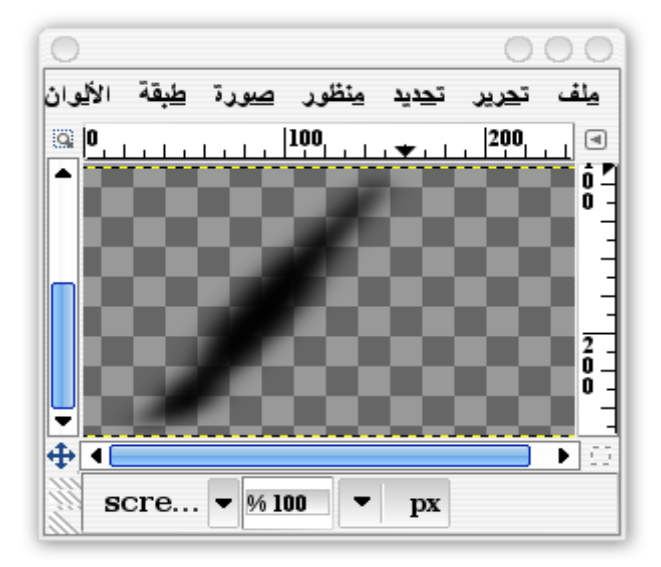

الن قم بتحجيم طبقة صورة الظل حتى تصل إلى 60% من ارتفاع الصورة الصلية، لكن ابقِ على عرض الصورة كما هو.

 يمكنك ذلك من صندوق الدوات باستخدام أداة ( التحجيم ) . أو من شريط الوامر(طبقة > حجّم الطبقة ..)، وستحتاج للضغط على أيقونة السلسة . من خيار حجّم الطبقة حتى ل تقوم بتصغير عرض الصورة مع ارتفاعها.

**الخطوة الثالثة والعشرون:**

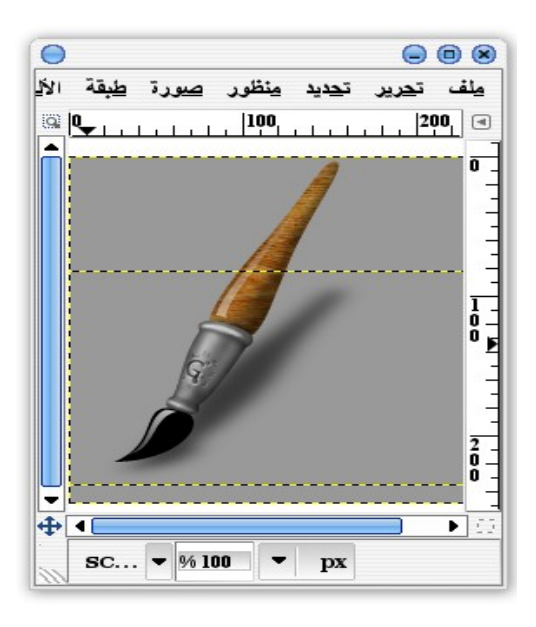

 انسخ صورة الظل على صورة الفرشاة الصلية، وبجعلها فوق خلفية الطبقة. إن أسهل طريقة لنسخ الطبقة هي عبر جرها من النافذة الحوارية للطبقات إلى الصورة.

**الخطوة الرابعة والعشرون:** 

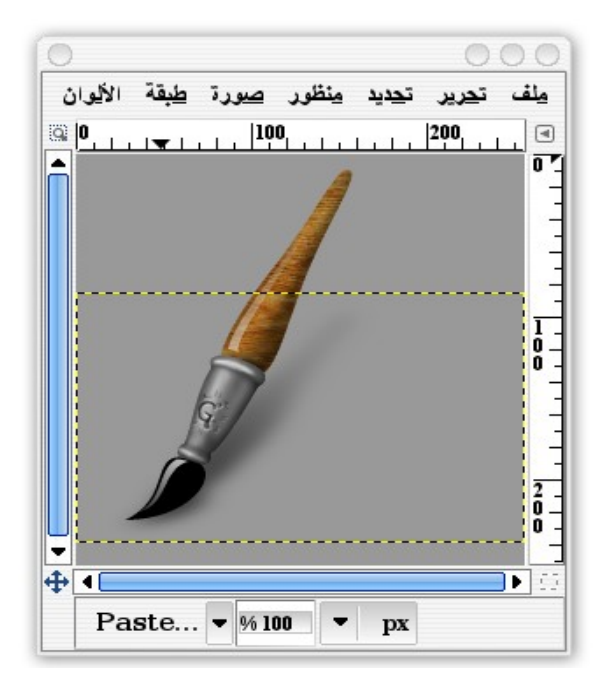

 أريد أن أمسح جزءًا من ظل المقبض حتى تبدو أكثر واقعية. استخدم فقط أداة ( الممحاة ) بفرشاة ضبابية كبيرة.

**الخطوة الخامسة والعشرون:**

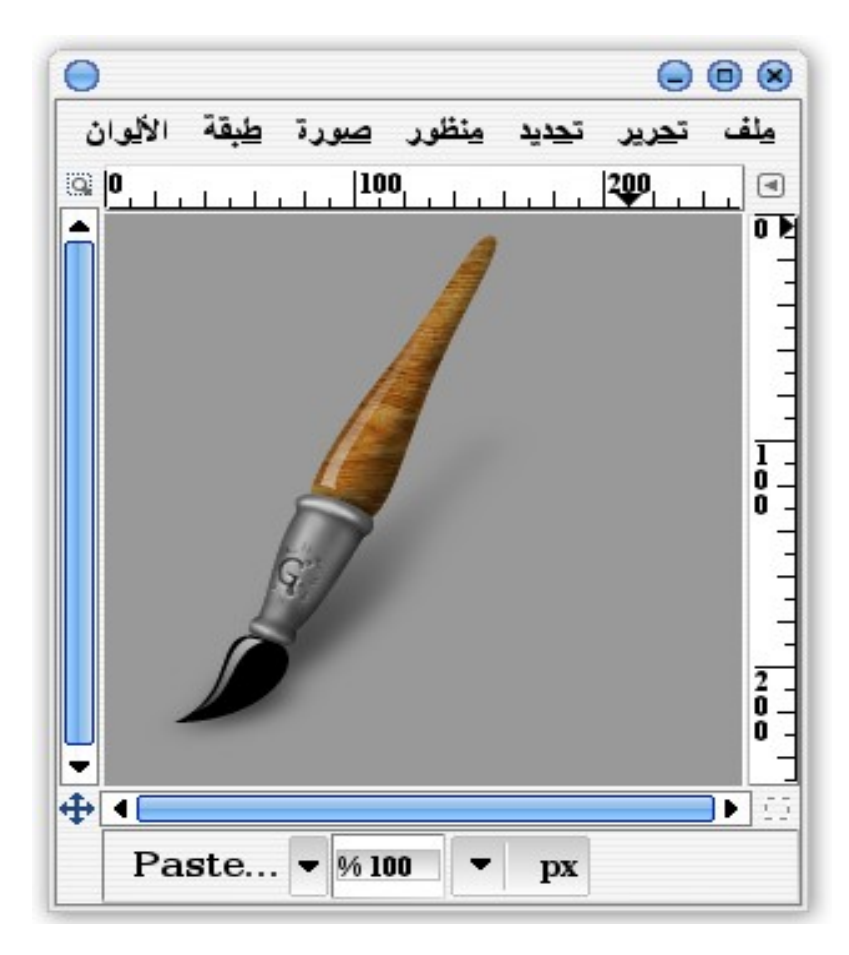

تهانينا ! هذه هي النتيجة النهائية لرسمة فرشاة الرسم. وبهذا تكونوا قد تعلمتم أيضا الكثير عن جمب.

## **الخلصة**

 الن قد تعلّمنا كيفية الرّسم على الطبقات، وأخذنا فكرة عن كيفية إنشاء طبقة جديدة. ولقد تعلمنا كيفية رسم الخطوط، والمنحنيات، والشكال مثل المستطيل والدائرة، ومن ثم تعلمنا كيفيّة رسم التحديد الخاص بها. ولقد تعرّفنا على أنواع وأشكال الفُرَش التي يقدمها جمب وكيفيّة استخدامها بأدوات الرّسم. وأخيرًا لقد تعلمنا بعض تقنيات الرسم مثل التظليل، والملء بالنماط وغيرها.

 يمكنك استخدام هذه التقنيات لرسم أي شيئ تفكر فيه. فقط تحلّى بقليل من الصبر والخيال، وأنشئ كثير من الطبقات.

تم بعون ال

لي استفسار أو ملحظة على هذا الكتاب يرجى الكتابة إلى العنوان التالي: an.sidam@gmail.com

المراجع

في ما يلي قائمة بالمراجع التي عدتُ لها أثناء إخراج هذا الكتاب :

- Akkana Peck: Beginning GIMP From Novice to Professional –
- أندرو فولكنر، أنتيتا دينيس: أدوبي فتوشوب 2CS .. دورة تدريب في كتاب، الدار العربية للعلوم.
	- شير ثراينن-بندرافيز: كتاب لوحة الفنان للرسم في فتوشوب وباينتر\*، الدار العربية للعلوم.
		- سكوت كيلبي، أسرار التصوير الرقمي\*، الدار العربية للعلوم.
		- أحمد عبد الرحمن، خطوة بخطوة معا حتى نحترف جمب . (مرئي)
			- فهد السعيدي، 2٫0 Writer OpenOffice في صور.
				- [www.gimp.org](http://www.gimp.org/) –
				- ومواقع أخرى عديدة ..